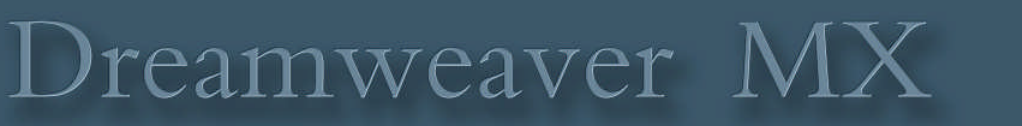

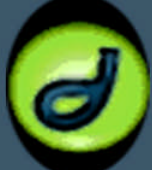

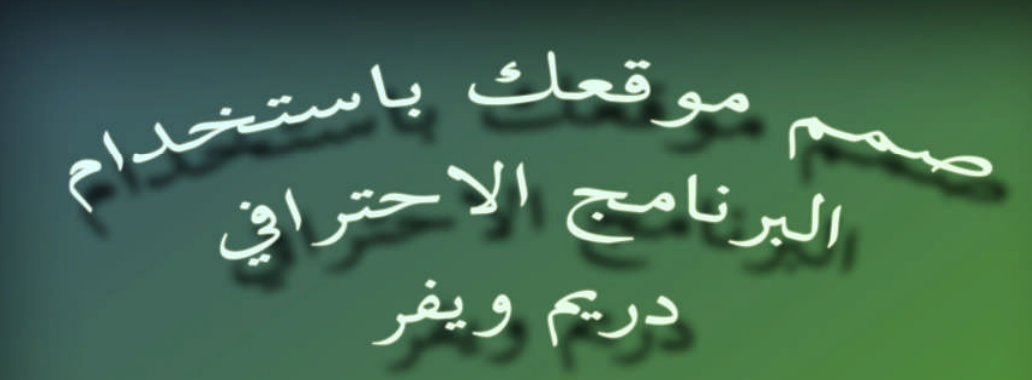

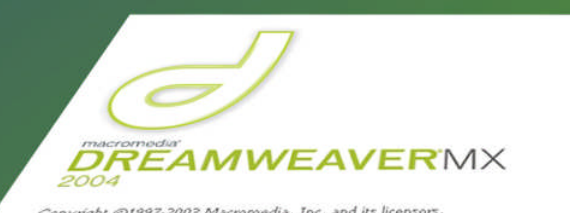

7.2003 Macromedia, Inc. and its licensors.<br>J. Macromedia, the Macromedia logo, and<br>trademarks or registered trademarks of<br>n the United States and/or other countries<br>e properties of their respective owners.

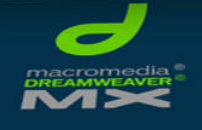

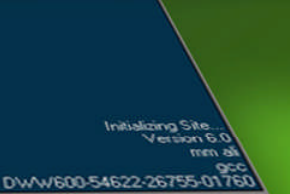

Version 7.0

**RABS** 

اعداد/عمد علي الناشري

mm4ali@hotmail.com

### إهداء

\*\*\*\*\*\*\*\*\*\*\*\*\*\*\*\*\*\*\*\*\*\*\*\*\*\*\*\*\*\*\*\*\*

إلى كل مهتم بتصميم صفحات الانترنت..... إلي كل من يرغب تعلم تصميم الصفحات باستخدام البرنامج الاحترافي (دريم ويفر ).......... الى كل طالب علم واخص بالذكر زملائي طلاب الكلية التقنية بالقنفذة (المملكة العربية السعودية)........... أهدي هذا الكتاب داعيا المولي عز وجل أن ينفعني واياكم بهذا العلم .... وأن يمكننا من نشر راية الاسلام عاليا.

إهداءخاص

www.cb4a.com الي موقع كتب الحاسب العربية

- ۲-

#### مقرمةالكناب

\*\*\*\*\*\*\*\*\*\*\*\*\*\*\*\*\*\*\*\*\*\*\*\*\*\*\*\*\*\*

الحمد لله رب العالمين والصلاة والسلام على سيدنا محمد وعلى الة وصحبة وسلم . ماوضع بين يديك الان ليس تأليفا تفردت بنسج أفكارة ... وليس كتابا منهجيا قامت له الخبرات واجتهدت لة العقول ...... ماتنظرله عيناك الان إنما هو اجتهادات شخصية ومحاولات لشرح وتوضيح برنامج الدريم ويفر ..... لذا آمل منك عزيزي القارئ أن تعذرني في حالة وجود أخطاء أو قصور في الشرح .كما أن هذا الذي بين يديك الآن ليس ملكا لي إنما هو ملك للجميع ويسعدني ويشرفني أن تبلغني بملاحظاتك وأن نتعاون معا في سبيل نشر العلم والمعرفة. المصادر التي إعتمدت عليها :-۱. شبكة المنهل التعليمية .۲الموسوعةالعربيةللكمبيوتروالانترنت

www.homearab.com .۳

أدعو الله عزوجل ان يوفقني وإياكم الي مافية الخير لهذة الامة....وأن تجد في طبات هذا الكتاب ماينال استحسانك ويجلب لك العلم والمعرفة .إن الله على كل شئ قدير ...................................................................

> محمد علي الناشري الكلية التقنية بالقنفذة المملكة العربية السعودية mm4ali@hotmail.com

### الفهرس

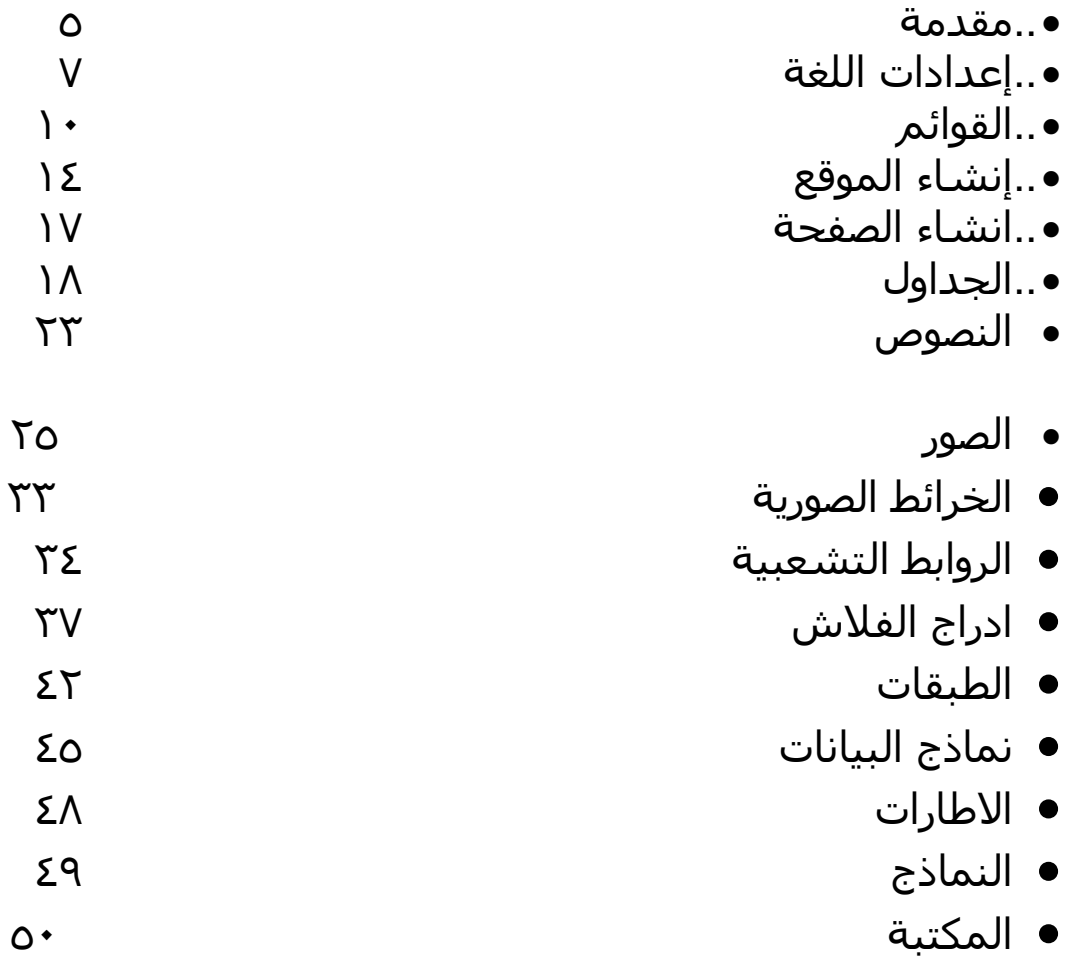

#### doran

فعلا لقد أحسنت الاختيار ـ عزيزي القارئ ـ فبرنـامج دريم ويفر واحد من أقوي برامج تصميم مواقع الويب –نظرة شخصية- على الاطلاق فهو يوفر عليك الجهد ويمنحك مزيدا من الحرية في تصميم موقعك حسب ماير وق لك

برنامج Dreamweaver برنامج سهل الإستخدام وواجهته غنية بالأدوات الذي يسهل الوصول إليها، واللوحات التي تعطيك تحكماً أكبر ، وهو من أفضل أدوات تحرير صفحات الـوب التـي تعمل بتقنية WYSIWYG (ما نتراه هو ما تحصل عليه)

#### واحهة البرنامج

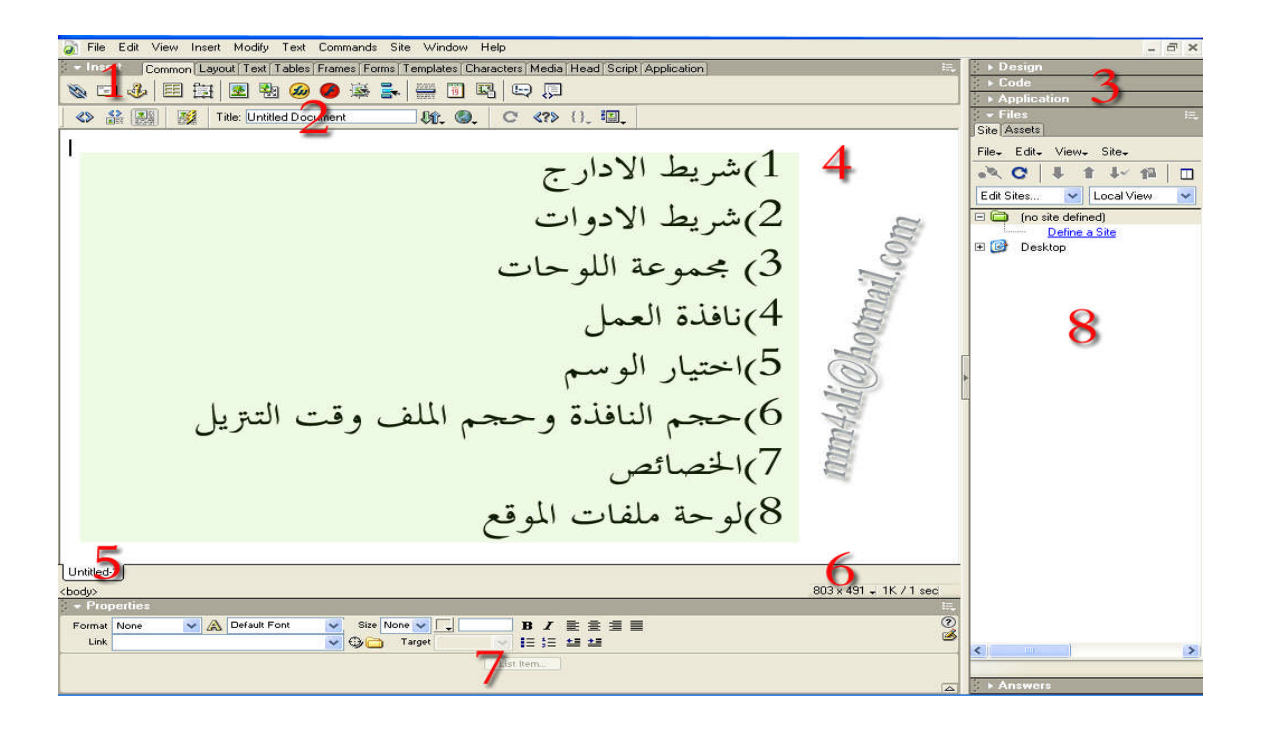

**۱)شريطالإدراج:** ادراج الصور والجداول وملفات الفلاش والروابط والتاريخ...........والعديد من المزايا التي سنشر حها بالتفصيل لاحقا......

**۲)شريطالأدوات:** يحتوي على أزرار تساعدك على التنقل بين وضعيات العمل الثلاث: التصميم وكتابة الكود والإثنان معا كما يحتوي أيضا على مجموعة من الازرار سنشرحها لاحقا.

**۳)مجموعةاللوحات:** لابد أنك ستحتاج الى معاينة موقعك وتغيير وتعديل المعلومات في صفحاته من خلال المحتوى. ستجد هنا مجموعة من اللوحات تعينك على ذلك.

> **٤)نافذةالعمل:** هذًا هي النافذة التي ستعمل عليها .وستصمم صفحتك من خلالها

**٥)الخصائص:** كل عنصر في دريم ويفر له خصائص معينة، بمجرد الضغط عليه تتغير لوحة الخصائص حسب ما يناسب ذلك العنصر

ملاحظة/ في Dreamweaver MX2004 هناك اختلاف بعض الشئ في ترتيب شريط الادراج انظر الشكل

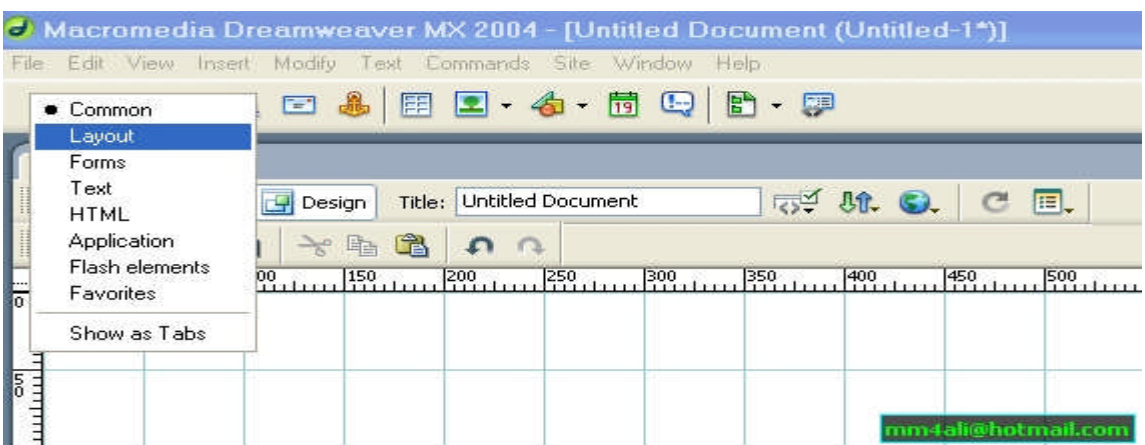

فقط اختر من القائمة المنسدلة الواضحة امامك في الشكل لتجد ماتبحث عنة امامك . أو اختر show as Tabs لتعرض لك على شكل ايقونات.

### إعدادات اللغة

برنامج الدريم ويفر MX يدعم اللغة العربية … فقط غير بعض الاعدادات وتمتع بهذا البرنامج الاحترافي.

لضبط اعدادات اللغة اتبع الخطوات الآتية:-

1. Edit 2. Preferences

Ctrl+u أواضغط

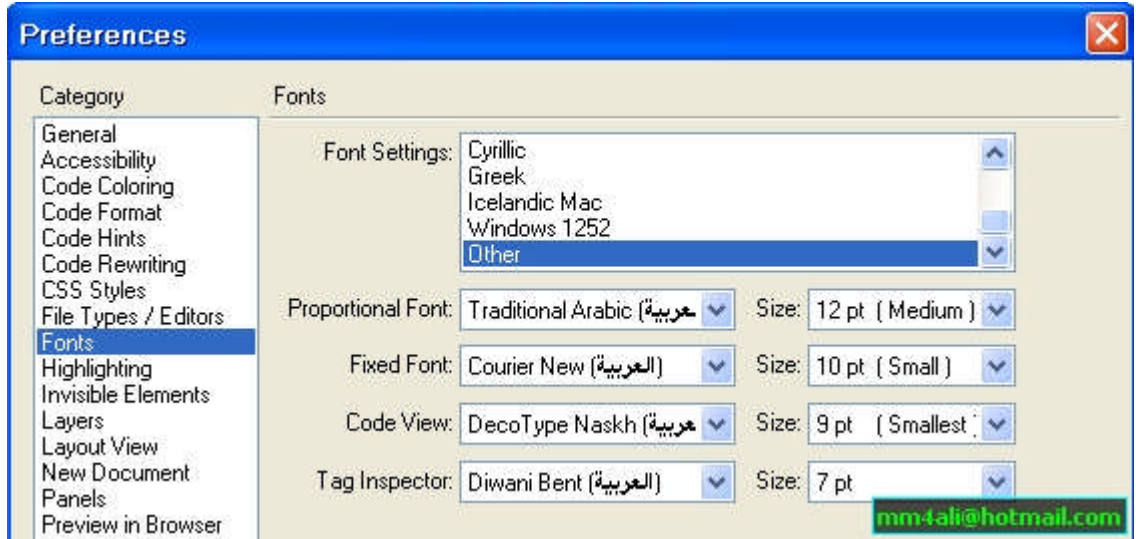

#### منقائمة Categoryاختر Fonts

عند Font settings اختر اللغة العربية أواختر Other ثم اختر مايناسبك من الخطوط العربية في القوائم السفلية.

من قائمةCategory مرة أخري اختر الاتي

4. New Document Default encoding اختر العربية أو اختر Other

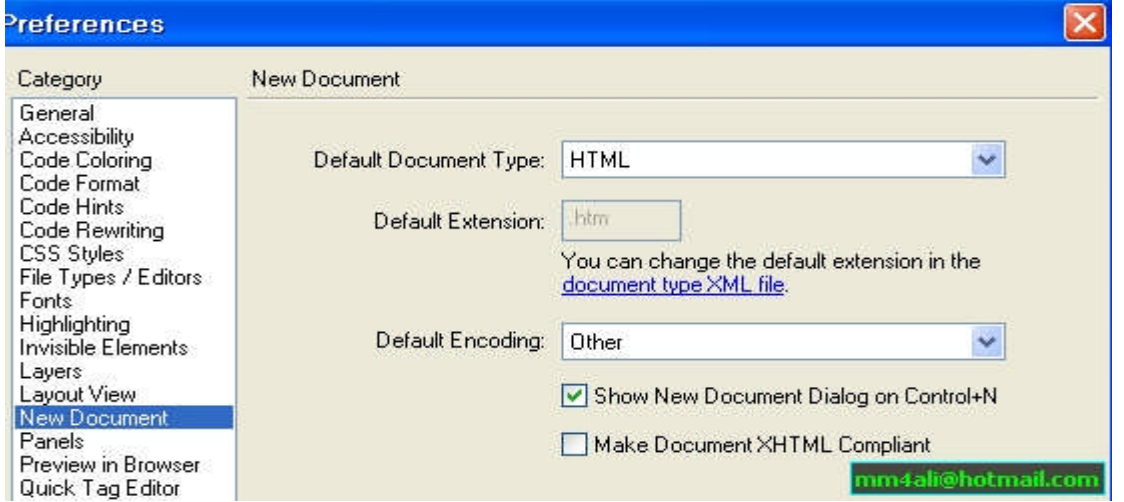

ثم اضغط موافق

5. OK

وبهذا تكون قد ضبطت اعدادات اللغة العربية

ملاحظة ( اذا لم تنحح معك هذة الاعدادات أولم تروق لك كلمة Other)

قم بعمل الاتي:ـ

- من داخل البرنامج، افتح الملف : C:/Program Files/Macromedia/Dreamweaver

Configuration/Encodings/EncodingMenu.xml

- قم بإظهار مصدر الملف "Code View" و استبدل السطر الأخير :

<mm:encoding name="Other" charset="" fontgroup="Other" filename="other.xml"/>

بهذا السطر

<mm:encoding name="Arabic" charset="windows-1256" fontgroup="Other" filename="other.xml"/>

-احفظ الملف، و أعد نشغيل البرنامج .

ثم قم بضبط الاعدادات كما تعلمنا سابقا....... وسوف تلاحظ الفرق

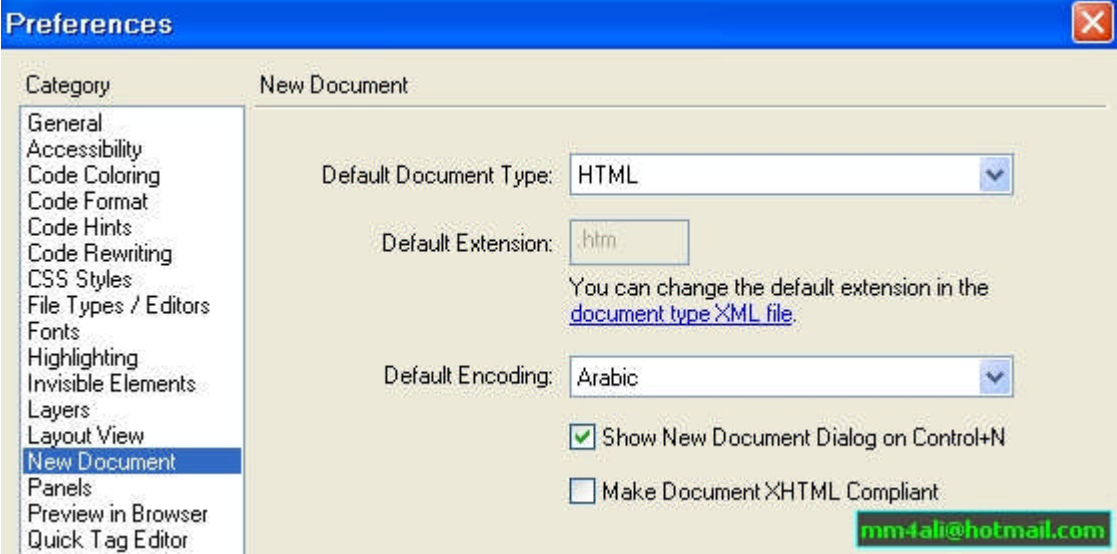

# القيوائيم

#### File cilo duito (1

تشت*مل* على وظائف فتح مستند جديد ،

**وفتح مستند موجود، كما تحتوي على أوامر الحفظ وأوامر** الاستيراد والتصدير والتحويل وتحتوي ايضا عل*ى* أمر مهم **جداوهوامرالمعاينةفيالمتصفح(انظرالشكل)**

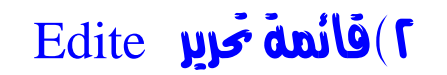

وتشمل وظائف القص واللصق والنسخ والا*د*راج والتحديد والبحث كما تشمل أيضا **علىمكتبةالأكواد .وقائمةبالتفضيلات**

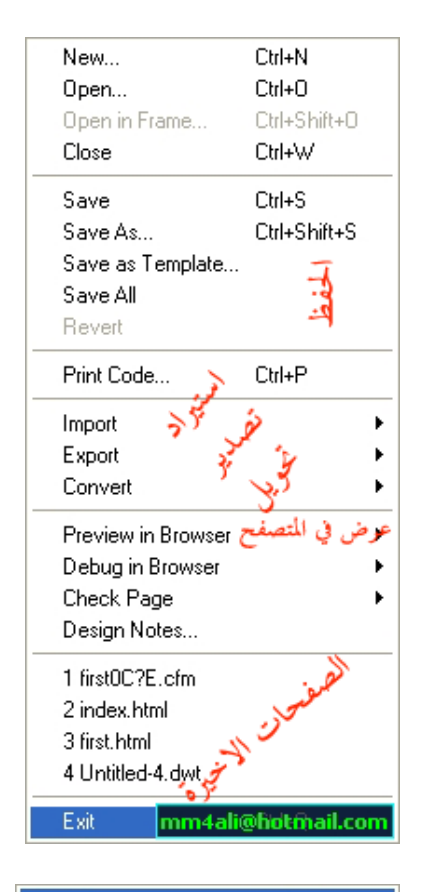

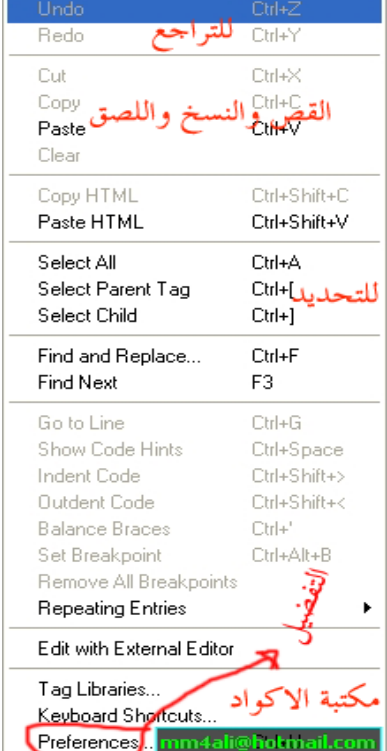

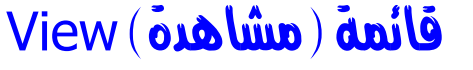

تمكنك من مشاهدة مختلف الخصائص للمستند مثل التصميم والأكواد وأنواع ـ مكونـات الصـفحة و أدو ات دريم ويفر المختلفة . مثل المسطرة أو وضع الشبكة كماتتيح لك **المشاهدةالكاملةللصفحة.**

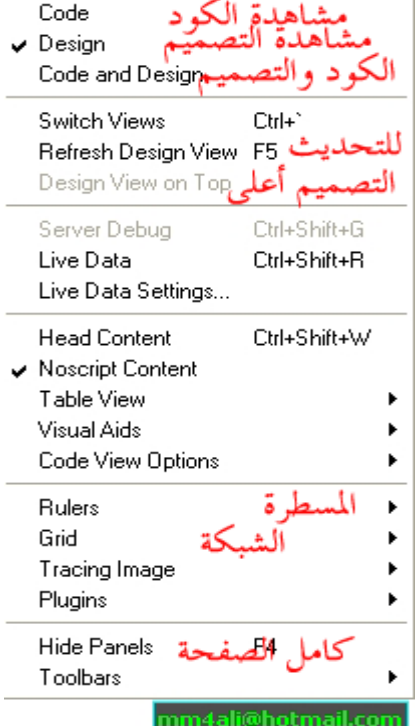

## insert

ه*ي* بديلة لشريط الأدراج فمن خلالها **يمكنكادراجالصوروالجداولوالمؤثرات** والروابط التشعبية المختلفة وما **إلىذلك .**

- ۱۱-

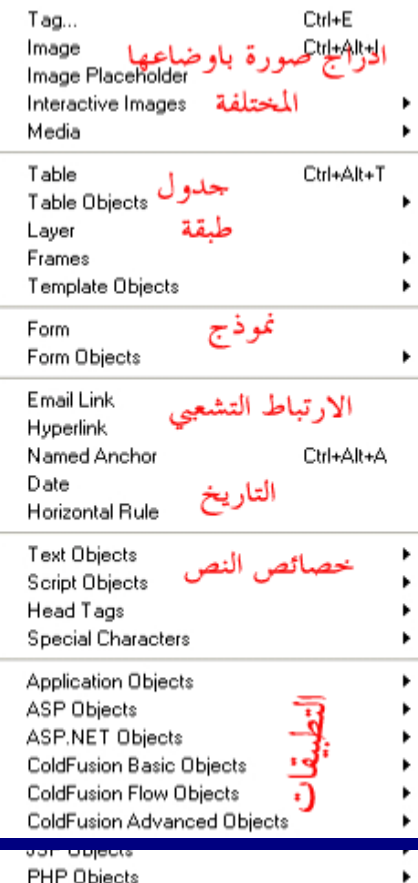

### modify( نُعربِل ) abdify

تمكنك من تعديل خصائص عناصر ا<mark>لصفحة ويمكنك باستخدامها تحرير</mark> الأكواد وتغيير الجداول ومكونات الجداول وانجاز مختلف الوظائف لمختلف العناصر **الجاهزه .**

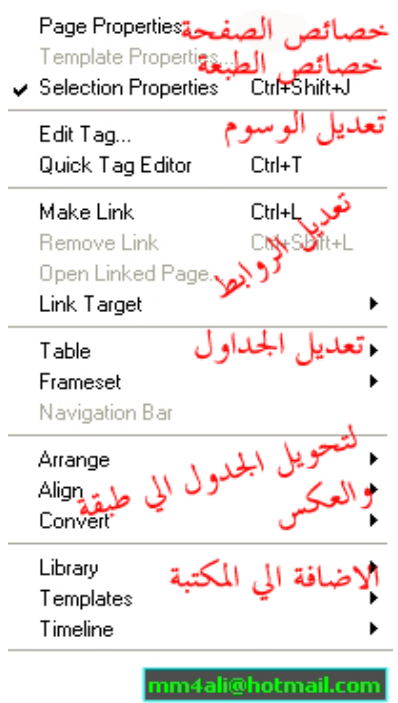

#### text (in itext ) duits

يمكنك من التحكم ف*ي* محاذاة النص ونوع الخط **وحجمةولونةوالتدقيقالاملائي**

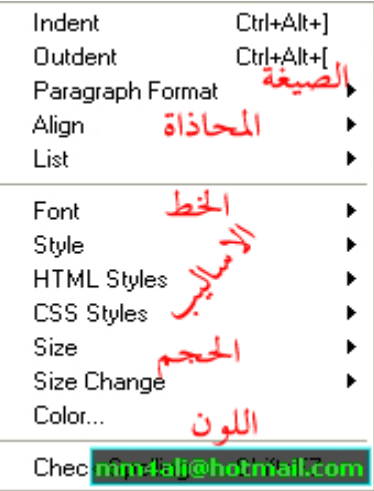

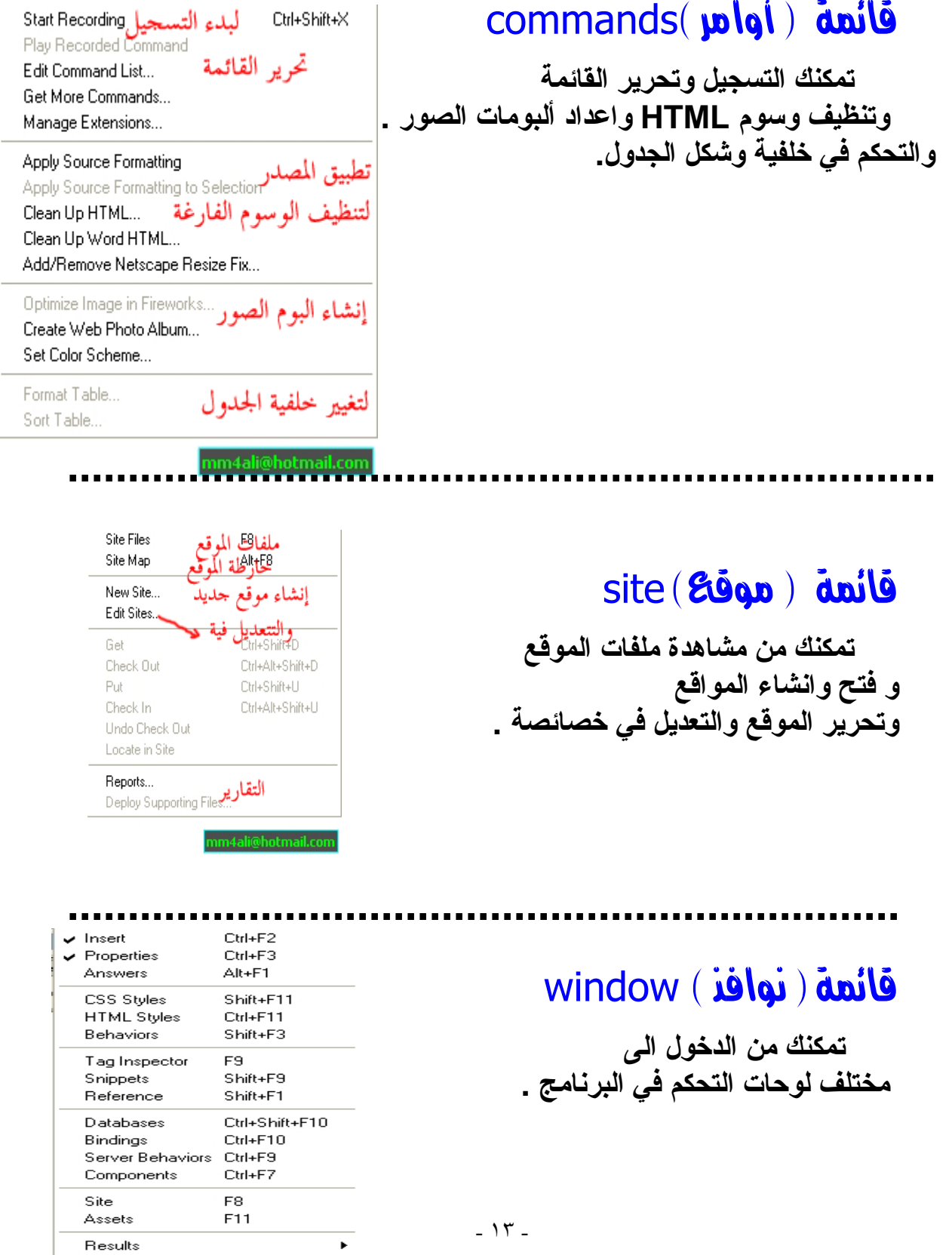

Arrange Panels  $F4$ Hide Panels

#### **Edgbl** sluvi

الموقع عبارة عن مجلد نقوم بإنشائة <sub>-</sub> ونستطيع من خلالة إدارة الموقع وتظهر **أهميةإنشاءالموقعفيالآتي -:**

- **إدارةالموقعوسهولةالتحكمبة**
- **•** تسهيل عمليات الحذف وتغيير الاسماء والاماكن
- **•** يسهل على البرنامج عملية تجديد الروابط المكسورة
- **•** يسهل معاينة وإدارة الملفات على السيرفرمن خلال هذا البرنامج

لع*مل مو*قع ويب في دريم ويفر اتبع الآت*ي*:

**۱)-اختر Newمنالقائمة Site**

**ملاحظة/في** 2004MX Dreamweaver**اخترالاتي-:**

Site>manage Site…

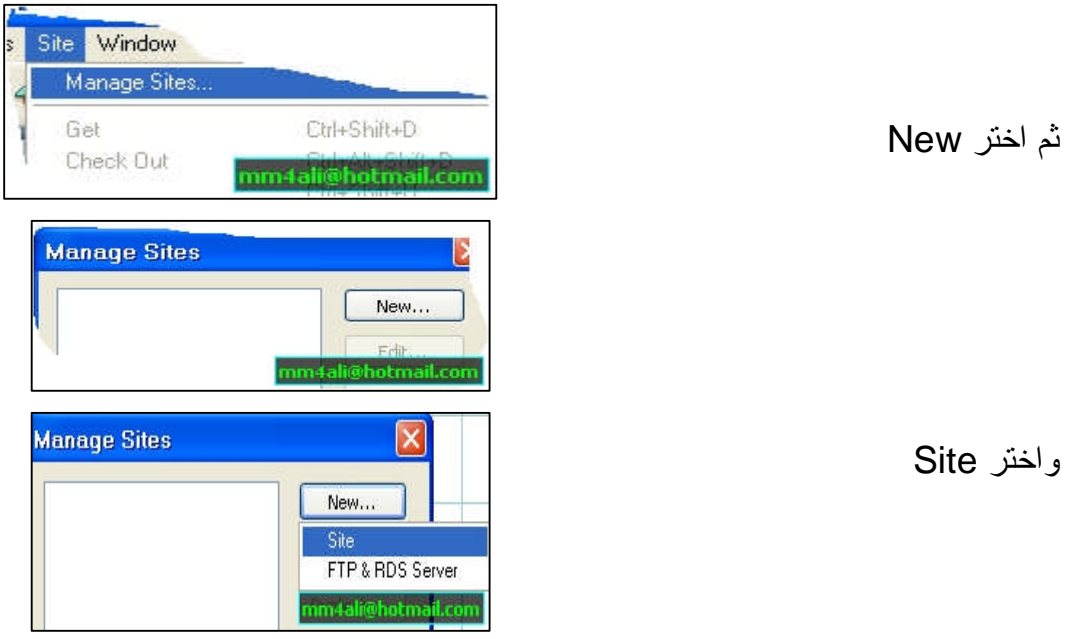

**-**۲**لديكفيأعلىالنافذة Definition Siteلديكخياران Basicو**

#### **Basic.سنختارهناAdvanced**

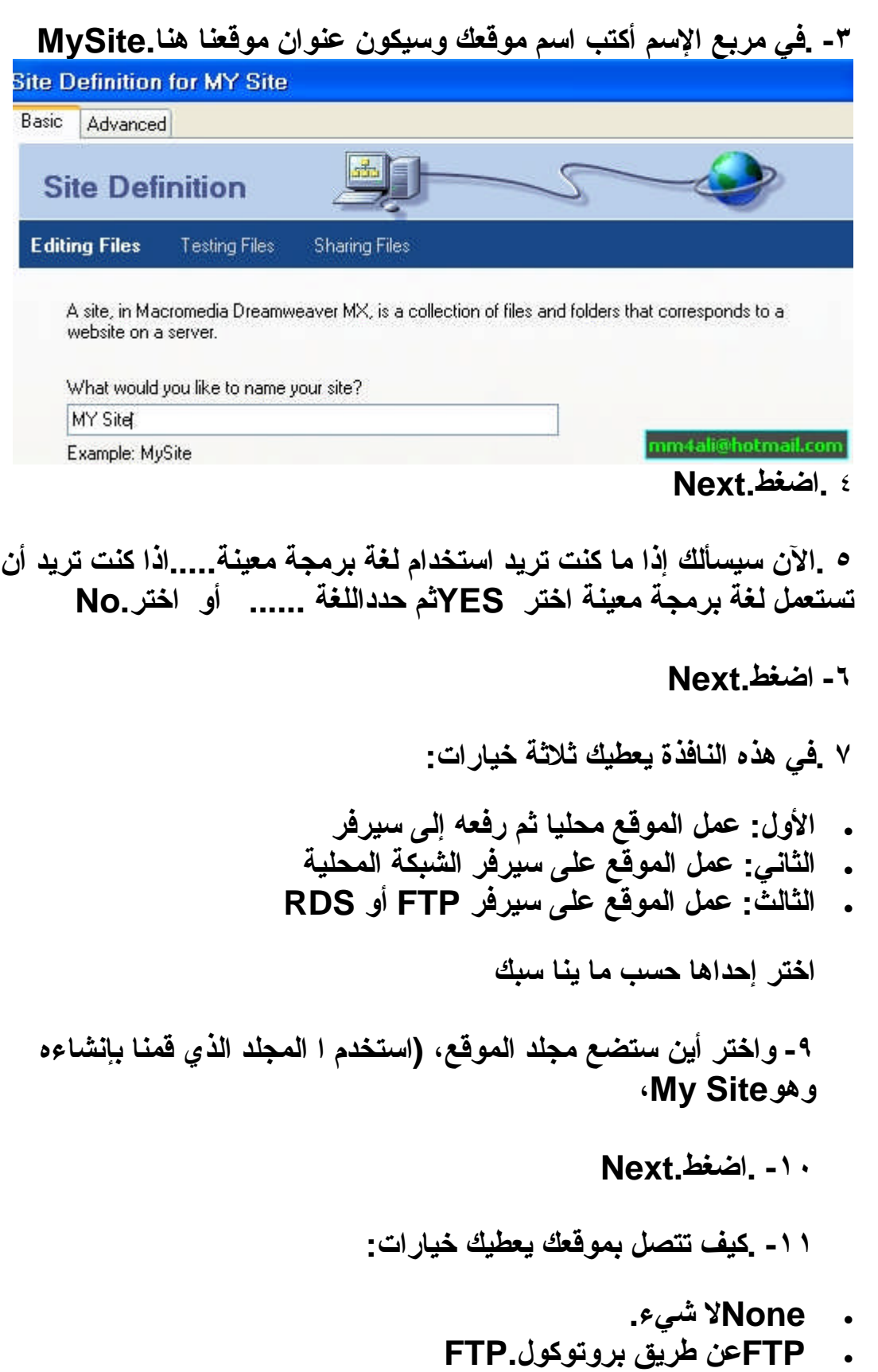

- **إذاكنتتستخدممجلدفيشبكةأوعلىسيرفرفيLocal/Network جهازك.**
	- **RDS.إذاكنتتتصلبموقعكعنطريقRDS**
	- **إذاكنتتتصلبموقعكعنطريقSourceSafe Database SourceSafe Database.**
		- **WebDAV.إذاكنتتتصلبموقعكعنطريقWebDAV**

**اضغطNext**

**-۱۲سيسألكعماإذاكنتتريدعملدخولوخروجللملفاختر Noهذهالوظيفة** مهمة لمن يع*مل م*ع مجموعة على الإنترنت للتأكد من عدم دخول أكثر من شخص **للملفالواحد.**

**-۱۳ .اختر NoكماقلناواضغطNext**

**-۱٤ .سيعرضلكمعلوماتموقعكاضغط Done**

### إجراء نعديه على اطوقاع

إ**ذا أردت إجراء تعديل ما عل***ى* **موقعك افعل الاتي<sub>ّ</sub>-**

#### **Edit Site<<Site •**

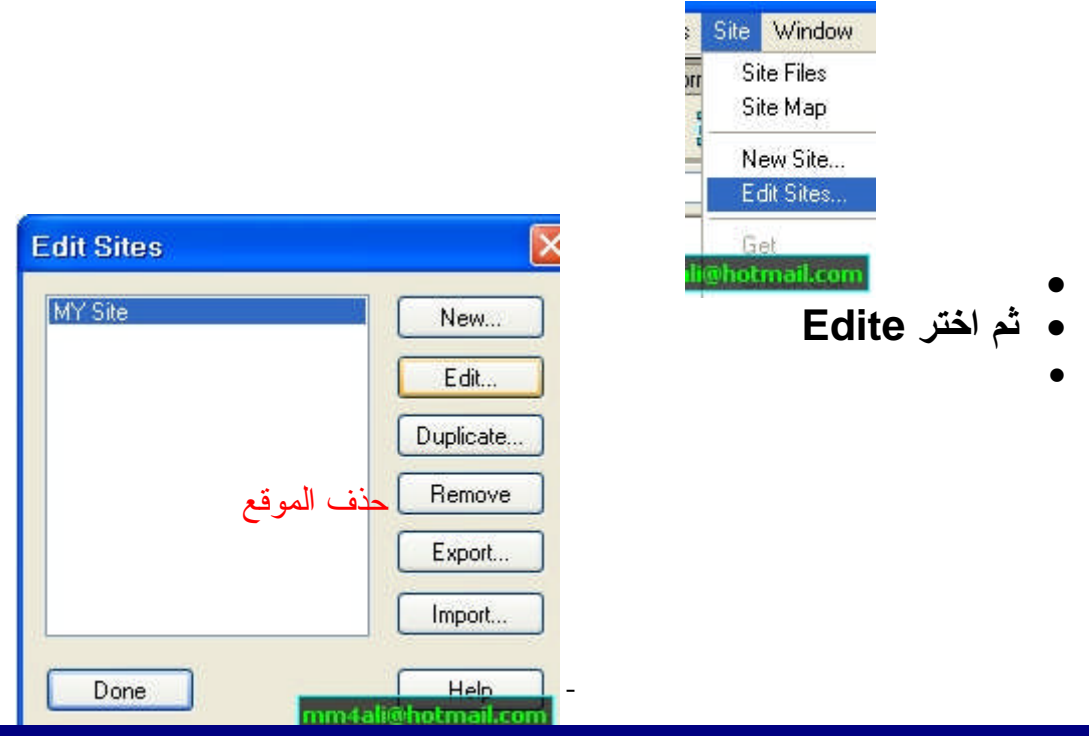

عدل ماتريد تعديلة ف*ي* موقعك **ثم**

**Done**

#### إنشاء الصفحة

**لإنشاءصفحتكالاولىاتبعالخطواتالتالية:ـ file>> New .۱ .۲اخترنوعالصفحةالمرادإنشاؤهامن Categry)مثلالصفحاتالجامدة** أو الصفحات الديناميكية.......الخ) **.۳حدداللغةالتيستستخدمهافيبناءالصفحة**

**.٤اضغطدبلكليكأو createمنأسفلالقائمة**

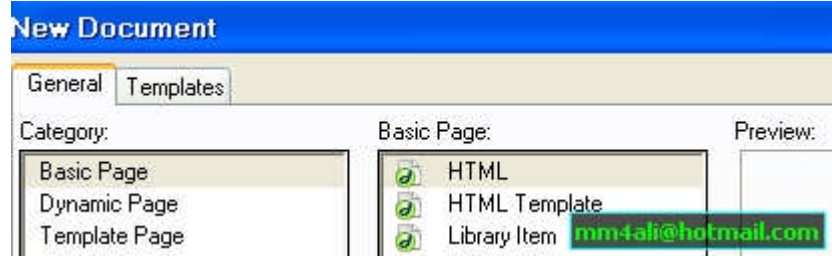

**0. لتحديد خصائص الصفحة ولون الخلفية ولادراج صورة لتكن خلفية للصفحة** ولتحديد لون النص وتمييز الروابط بالوان تتناسب مع حالتها اضغط من داخل **Page properties اخترModify مساحةالعمليمينالفارةأومنقائمة**

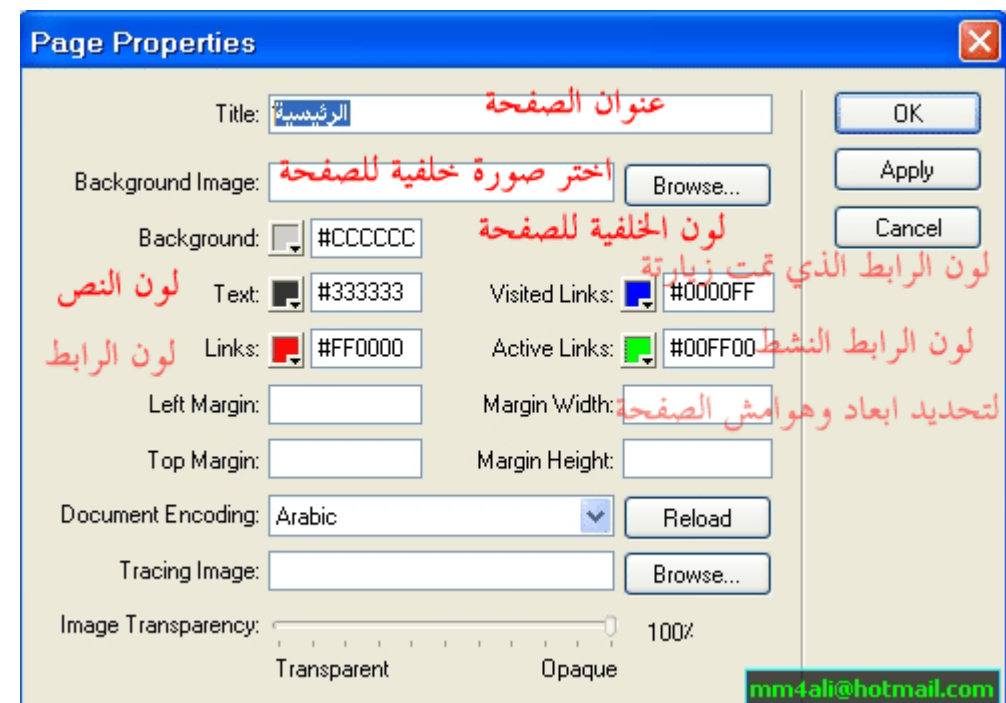

#### الجداول

**Insert Table ثمأخترزرLayout اوTable إذهبالىشريط ستظهرلكهذةالنافذة**

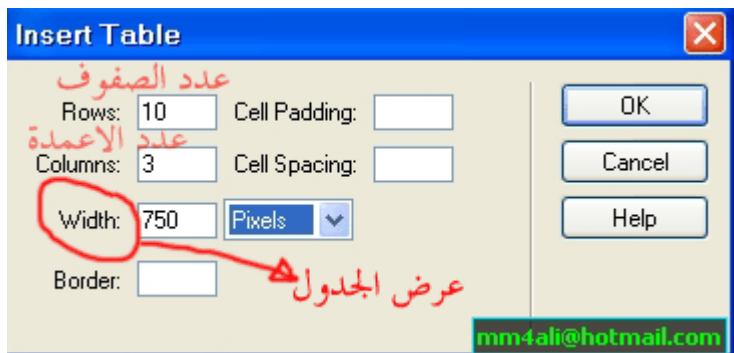

- **-۱ Rows:لوضععددأسطرالجدول**
- **-۲ Columns:لوضععددالأعمدةبالجدول**
- **لتحديدمساحةبينالخليةوأطارالخليةبالبيكسل:Cell Padding -۳**

**لتحديدالمساحةبينالخليتينبالبيكسل:Cell Spacing -٤**

**-٥ Width:لتحديدعرضالجدول (بالبيكسلاوبالنسبةالمئوية)**

**-٦ Border:لتحديدعرضالإطارللخليةفإذاحددنارقم (صفر)سيصبحإطار** الخليه غير ظاهر بصفحتك

#### خصائص الجرول

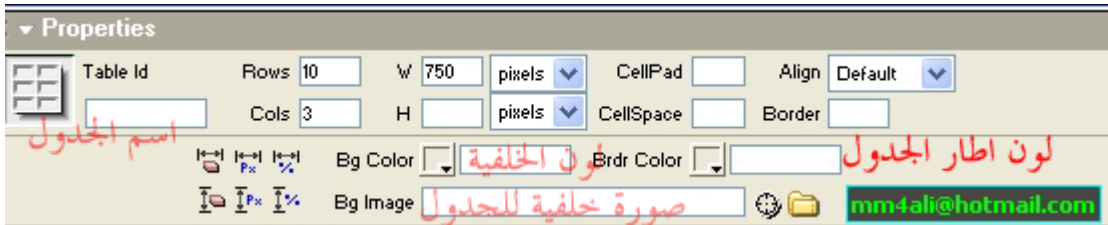

**لكتابةإسمالجدول:Table ID -1**

**-2 Rows:عددأسطرالخلية،، Cols:عددأعمدةالخليةكلماإزدادالرقمكلما إزداتالأعمدة**

**-3ً Width:لتحديدعرضالجدولبالبيكسلاوبالنسبةالمئوية،**

Height: لتحديد طول إرتفاع الجدول بالبيكسل او بالنسبة المئوية %

**لتحديدمساحةبينالخليةوأطارالخليةبالبيكسل:Cell Pad -4**

**لتحديدالمساحةبينالخليتينبالبيكسل:Cell Space -5**

**-6 Align:لتحديدمحاذاةالجدوليميناويساراوبالمنتصف**

**-7 Border:لتحديدعرضالإطارللخلية**

**كنابالسابقحددناعرضالخليهامابهذه:Clear Column Widths -8** الخاصية سيتم إعادة وضع الجدول ال*ي* السابق بإلغاء عرض الخلية

**لجعلمساحةالجدولبالبيكسل:Convert Table Widths to Pixels -9**

**بمجردتكرارالنقرسيزداد:Convert Table Widths to Percent -10** مساحة بالنسبة المئوية فقط بعرض الجدو<u>ل</u>

**لتحديدطولالجدولكماكانتبالسابق:Clear Row Height -11**

**يقومبتحديدطولالجدولالى:Convert Table Height To Pixels -12 البيكسل**

**يقومبتحديدطولالجدولالى:Convert Table Height To Percent -13** النسبة المئو**ي**ة

**لونخلفيةالجدول:Bg Color -14**

**لتحديدلونإطارالجدول:Brdr Color -15**

**لإرفاقصورةاوشكلمابخلفيةالجدول:Bg Image -16**

## النحكم بالخلايا

للإ**ظهار خصاص الخلية قم بتحديد جميع الخ**لايا الموجودة داخل الجدول ستلاحظ **بأسفل البرنامج الخصائص** 

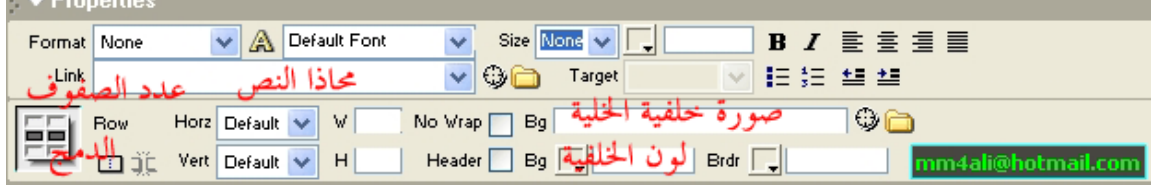

**-1 Row:أسطرالخلية**

**عندتحديدجميعالخلايا \*Merges Selected Cells Using Spans -2** سيتم تنشيط الزر وبمجرد الضفط عليه سيقوم بمدج كل الخلايا بخلية واحدة

**لتقسيمالخليةالتىتمتحديدها\*Splits Cell into rows or columns -3** وبمجرد الضغط عليها ستظهر نافذة بخصائص لأسطر الخلية والأعمدة

**-4 Horz:لتحديدوضعالنصداخلالخلية (بالمنتصفاويميناويسار)**

**-5 Vert:لتحديدوضعالنصعمودي (أعلىاوأسفلاووسطاوبمحاذاةالسطر)**

**:Height ،لتحديدعرضالجدولبالبيكسلاوبالنسبةالمئوية:Width -6ً لتحديدطولإرتفاعالجدولبالبيكسلاوبالنسبةالمئوية %**

**-7 Wrap No:ميزةرائعهبالجدولفبحالةكتابةالنصوأخذحيذكبيراًمن** المساحة يقوم تلقائياً بزيادة حجم الخلية دون تغير او التأثير عل*ى* النص

**-8 Header:يجعلالنصيعرض boldويكونبالمنتصففيكلخلية**

**-9 BG :لإرفاقصورةخلفيةللخلية**

BG -10 : لإختيار لون خلفية الخلية مع إمكانية تحديد بكل خلية لون خلفية مختلف **بمجردتحديدها**

**-11 Brdr:لإختيارلونإطارالخلية**

# إدراج الجداول الجاهزة

#### **Commands>Format Table إذهبلقائمة**

**ستظهرلكنافذةجديدةإنظرللشكلالتالي:**

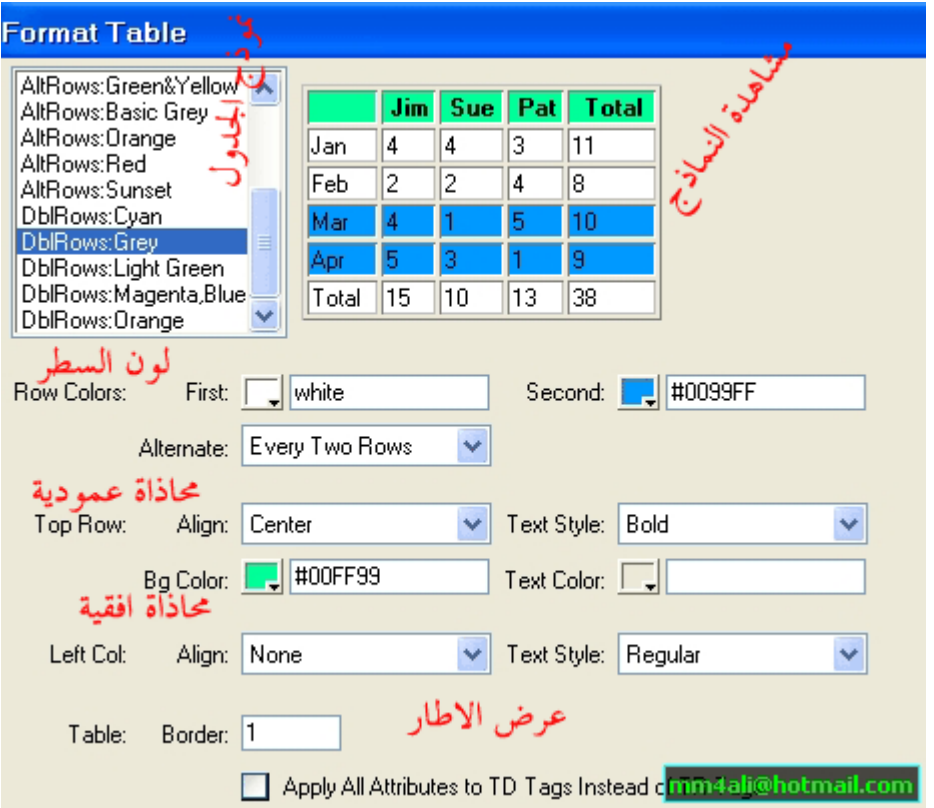

- **-۱ إختيارنماذجالجدول**
- **-۲ شكلالنماذجتظهرهنا**

#### **Row Color -۳**

First: لتحديد لون خلفية السطر الأول أول سطرين بالترتيب بعد كل سطرين

Second: لتحديد لون خلفية السطر الثالث والرابع

Alternate: بجانبه قائمة منسدلة لتحديد اختيار طريقة ترتيب اللون كل سطر ام سطرين ام ثلاث ام كل اربع اسطر

**Top Row -٤**

**Align:لعملمحاذاةالنصداخلالخلية**

**نوعيةشكلالنص:Style Text**

**لتحديدلونخلفيةالسطر:Bg Color**

**لتحديدلونالنص:Text Color**

**Left Col -٥**

**Align:لتحديدمحاذاةالنصبالطرفالأيسر**

**نوعيةشكلالنص:Style Text**

**Border:لتحديدعرضإطارالجدول**

**:Apply All Attributes to Td Tags**

**لإلغاءكود TRوكتابةبدلاعنه TD**

**\*\*\*\*\*\*\*\*\*\*\*\*\*\*\*\*\*\*\*\*\*\*\*\*\*\*\*\*\*\*\*\*\*\*\*\*\*\*\*\*\*\*\*\*\*\*\*\*\*\*\*\*\*\*\*\***

#### النصوص

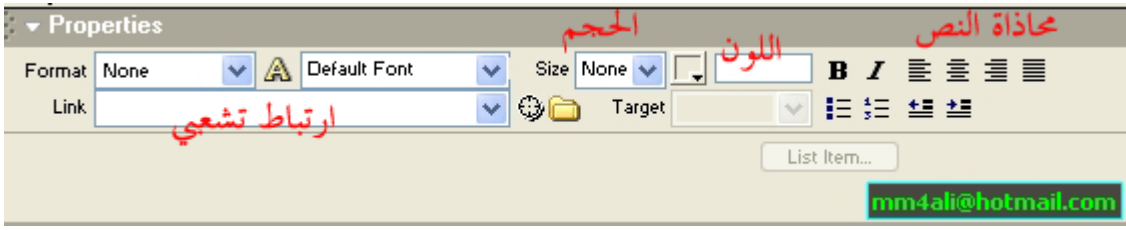

\*- (Format )بمجرد الضغط عليها ستظهر نافذة منسدلة لإختيار فقرة اما لعنوان او نص

\* - ( : A) بمجرد الضغط على الحرف سيتحول لاختيار مابين CSS ام HTML وستلاحظ سظهور قائمة منسدلة بجانب الحرف وهو يعتبر منسق لكلاهما بالنسبه للخط فأختر ماتريده من Font او بإمكانك اختيارخط أخر

- \*(Size( حجمالخط
- لون النص ) لون النص

(Bold ) لتعريض الخط (Italic ) لجعل النص مائل

(:Link ) لعمل ارتباط تشعيبي للنص ل $\mathbb{P}$ ) تسمى بالساعه وعملها يتوقف على وجود موقع متكامل في نافذة Files كل ما عليك هو سحب شكل الساعه لملف الموقع لديك بنافذة البرنامج. وهي احدى الميزات الرائعه ببرنامج الدريم ويفر

( ١) مجرد الضغط على االمجلد ستظهر نافذة لأختيار الملف المراد ربطه مع النص

( :Target) ستظهر نافذة منسدلة لتحديد عند الضغط على النص المرتبط بصفحة اخرى هل تفضل فتح الرابط بصفحه مستقله ام بنفس الصفحه ام بأعلى الصفحه ام بصفحه جديدة مستقله

(List Item: ) ستظهر نافذة بمجرد الضغط عليها لتغير شكل النقاط او الأرقام التي بجانب النص

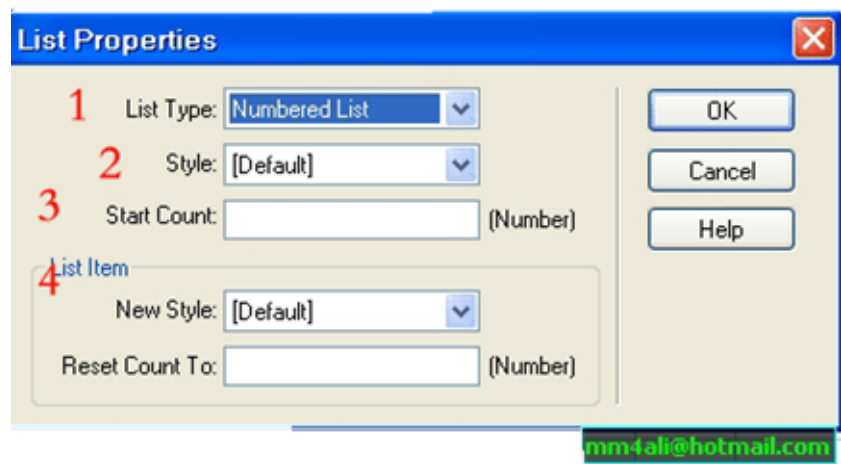

- -1نوعالتعداد
- 2- لتحديد شكل التعداد
- 3- لتحديد العدد الذي سيبدأ فيه التعداد الرقمي
- 4 لتحديد لكائن رقمي أخر شكل جديد و لتحديد بدأ ترقيم التعداد الرقمي

\*\*\*\*\*\*\*\*\*\*\*\*\*\*\*\*\*\*\*\*\*\*\*\*\*\*\*\*\*\*\*\*\*\*\*\*\*\*\*\*\*\*\*\*\*\*\*\*\*\*\*\*\*\*\*\*\*\*\*\*\*\*\*\*\*\*\*\*\*\*\*\*\*\*

# **Icilelloin**

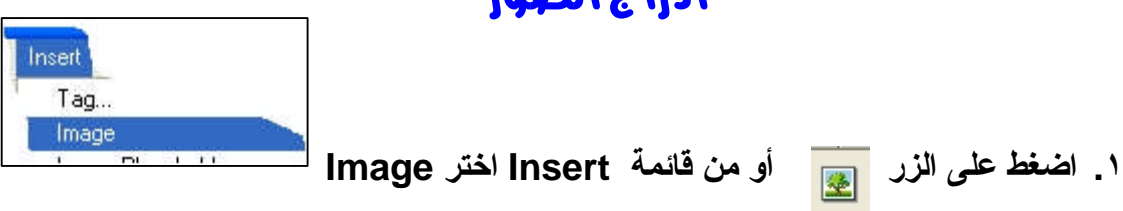

**.۲ستظهرلكهذةالنافذة**

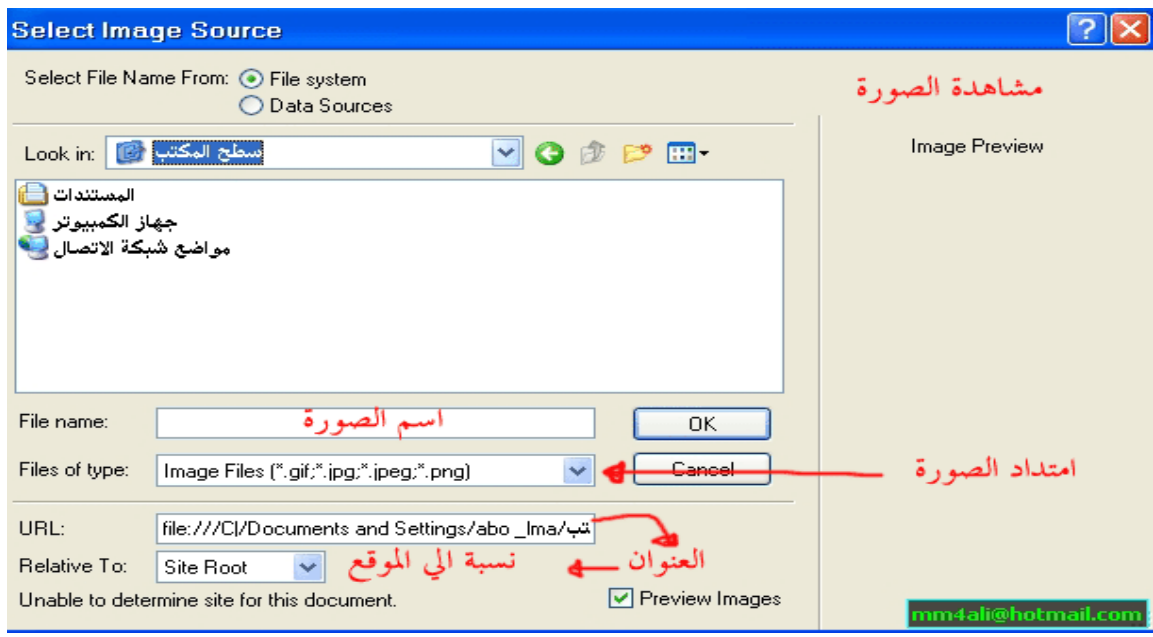

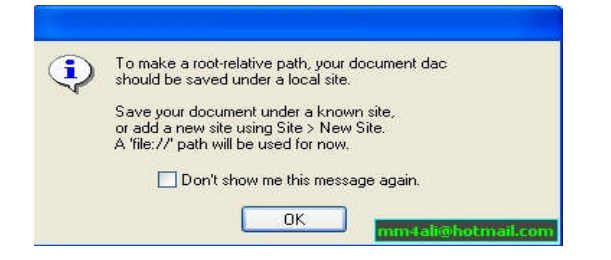

.۳سوفتظهرلكهذةالرسالةاضغط ok

ملاحظة/

يفضل وضع مجلد للصور في الموقع الخاص بك .

## خصائص الصور

لعرض لوحة خصائص الصور اضغط على الصورة المطلوبة.

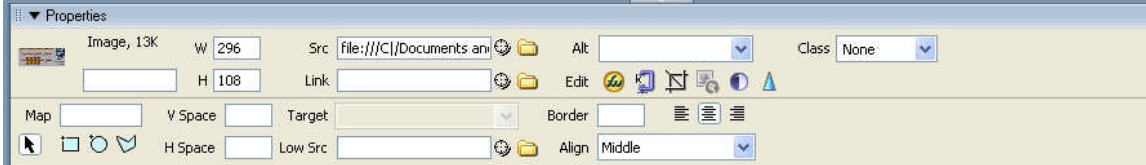

(Width) مقاس عرض الصورة (Height ) مقاس طول الصورة

(Src ) من شكل خصائص الصورة ستلاحظ وجود مسار للصوره وهو يقوم بتحديدها لك لمعرفة مسار الصوره بالبرنامج بإمكانك القيام بتجربة السحب على ايقونة شكل الساعة وأسحبها للصورة سيظهر تحديد مسار الملف بالكامل

(Link) لوضع إرتباط تشعيبي على الصورة

(Alt) عند تمرير السهم على الصوره بموقعك سيظهر عليها اسم ما فبإمكانك تحديد ما تريد كتابته

( Edit ) عند تغيرك لخصائص الصورة فبمجرد الضغط على الايقونة Edit سيتم تعديلها فوراً ..و Rest Size لإرجاع حجم الصورة الاصليه كما كان .

:Map - خاص برسم خرائط للصور فالأمر أشبه بعمل ارتباطات متعدده لصورة واحده ولكي نقوم بعمل ارتباطات متعددة سنتخدم أداوت للرسم

( Pointer ) سهم لتحريك الأشكال المرسوم على الصورة

(Hotspot Tool )هذه الثلاث ادوات الخاصه برسم مربع او مستطيل او رسم عشوائي للمضلع وبمجرد رسم المربع ستظهر لوحة خصائص جديدة لعمل ارتباط عليها وتحديد مسار فتح الإطار في حاله النقر علَّى الصورة (راجع الخرائط الصورية)

(Vspace ) لعمل اطار شفاف (مخفي) فقط لكي يبعد عن اي شي يقع من فوقه او بأسفله

(Hspace ) لعمل اطار شفاف (مخفي) فقط لكي يبعد عن اي شي يقع من جهة اليمنى او اليسرى

(Target ) عندما تحدد ارتباط التشعيبي على الصوره بإمكانك تحديد طريقة فتح الصفحه اذا كانت صفحة مستقله او بنفس الصفحه ( :Lowsrc ) وهيا ميزة رائعه ترفق صورة بمقاس صغير وستظهر لك الصوره بالموقع في

حين يتم تحميل المقاس الاصلي

(Border) نكتب رقم ما لتحديد إطار للصورة

重重量 لتحديد محاذاة الصوره يمين او يسار او بالمنتصف

(Align ) لتحديد محاذاة الصوره بجانب النص بدرجات متفاوتة ومتقاربة . ستظهر لك قائمة لتحديد محاذاة النص

#### تحرير الصور

Edit @ 0 A

\*القص / Crop :

حيث يتم تصغير مساحة الصورة الأصلية . وذلك بقص الأجزاء الغير مهمة منها للتركيز على ماهومطلوب. :pixels) / Resample) إضافةالعينات\* ويتم ذلك بتكرار إضافة صف من البيكسلات وأخذ أقرب الألوان بعد قيامنا بتغييرات في قياس الصورة ( سواء بتكبير ها أو تصغير ها) .. و هذا يؤثر في درجة وضوح الصورة .. ويتم ذلك فقط في الصور ذات الإمتداد jpeg. و gif. .. واستخدام هذه الأداة يعمل على زيادة (عند التكبير) أو نقليل (عن التصغير) حجم الصورة الأصلي. :Brightness/Contrast / درجةالوضوح\* حيث يتم تغيير درجة وضوح البيكسلات في الصورة.. وهذا يؤثر على إضاءة، ظلال ولون الصورة.. وعادة ما تستخدم هذه الأداة عندما تكون الصورة داكنة أو فاتحة جدا. \*حدةالصورة / Sharpen: عامل تصفية لزيادة حدة الأطراف ويؤثر بشكل خاص على الخطوط الخارجية للعنصر المصور، ويتركز عمله بالعنصر أقل مما يمس عامل التصفية العادي إن أدوات تحرير الصور في دريم ويفر تتنطبق فقط على الصور ذات الامتداد jpeg. و gif. كيفية استخدام كل أداة: ملاحظات قبل البدأ :

١- عند اختيار الصورة في دريم ويفر والتي ترغب في إجراء التغييرات عليها . سوف تتغير لوحة المفاتيح properties panel والموجودة أسفل نافذة العمل.. إلى لوحة مفاتيح تحوي جميع الأدوات الخاصة بالصور

۲- لتغيير مقاس الصورة ( أي تكبيرها أو تصغيرها).. قم بوضع الماوس عند الأماكن المحددة على الصورة وهي بالشكل • .. واضغط بشكل مستمر علَّى زر الفأرة الأيسر وقم بالسحب سواء للتكبير أو التصغير . سوف تلاحظ عند إجراء هذا التغيير .. أن الأرقام الموجودة في خانتي الطول H والعرض W قد تغيرت.. كذلك تستطيع تغيير مقاس الصورة بتغيير الأرقام الموجودة في هاتين الخانتين .. ولكن حجم الملف الأصلي لن يتغير بهذه العملية، ستجد حجم الملف على يسار هاتين الخانتين .. ولكي تعيد الصورة إلى ما كانت عليه.. قم بالضغط على زر الـ refresh الموجود في لوحة الخصائص انظر الشكل

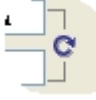

عند إجراء التأثيرات الخاصة بمعالجة الصور وهي القص، إضافة العينات، درجة الوضوح وحدة الصورة.. فإن هذا سيؤثر على الملف الأصلي للصورة.. لذى عليك أن نتأكد قبل إجراء هذه العمليات، أن يكون لديك نسخة احتياطية من الصورة.. وسوف يقوم البرنامج قبل البدأ بإجراء أي تغيير بتنبيهك.. وذلك عن طريق ظهور رسالة تحذيرية انظر الشكل

-

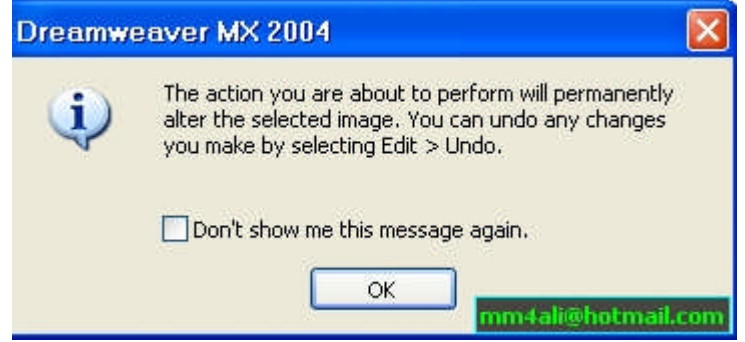

وللتراجع عن أي تغيير عليك بالضغط على أيقونة التراجع الموجودة في شريط standard.. .edit>undo أومنخلالالقائمة

إذا كنت لا تر غب بظهور الرسالة التحذيرية في كل مر ة قم باختيار المربع الموجود بجانب الجملة " لا تظهر هذه الرسالة مر ة أخرى" القص / Crop : لإجراء عملية القص على الصورة.. قم أولا بتحديدها ومن لوحة الخصائص.. اضغط على أيقونة القص / Crop .. سوف تظهر لك رسالة تحذير .. اضغط موافق ok .. وقم بتحديد الجزء الذي ترغب في اختيار ه شكل (٥).. ومن ثم اضغط مرتين بزر الفأرة الأيسر داخل المربع أو اضغط على مفتاح الإدخال Enter.. وللتراجع عن الخطوة السابقة اضغط على أيقونةالتراجع undo.

: Resample / (pixels) إضافةالعينات ستلاحظ عند إضافة أي صورة للصفحة أنك غير قادر على استخدام هذه الأداة عليها حيث ستجدها باللون الرمادي أي أنها غير مفعله.. وعند تغييرك لمقاس الصورة بتكبير ها أو تصغيرها.. ستلاحظ تغير لون الأيقونة وهذا يعني قدرتك على استخدامها.. اضغط على أيقونة resample .. ولاحظ أن حجم الملف سوف يتغير بعدها، حجم الملف ستجده في أعلى الزاوية اليسرى لِلوحة الخصائص.

: Brightness/Contrast / درجةالوضوح

قم باختيار الصورة.. ثم اضغط على الأيقونة الخاصة.. ستظهر نافذة للقيم قم بتغيير brightness و contrast .. إما بسحب المنزلق لكل منهما .. أو بتغيير القيم داخل مربع القيم .. ولاحظ التغيير الذي سيظهر على الصورة

حدةالصورة / Sharpen:

قم باختيار الصورة.. ثم اضغط على أيقونة Sharpen.. ستظهر نافذة أخرى بالقيمة قم بتغييرها إما بسحب المنزلق.. أو بتغيير القيمة من مربع القيم .. ولاحظ التغيير على الصورة شكل (۷).

ستلاحظ وجود مربع بجانب كلمة معاينة (preview) في نافذة Brightness/Contrast و أيضا Sharpen.. اختيارك له يسمح لك بمشاهدة التغييرات فور تغير القيم مباشرة.. وبإلغائك الاختيار .. لن نتمكن من ملاحظة التغيير ات إلا بعد إغلاق النافذة

### **Rollover** on **in** and **play and**

وهي عباره عن صورة تتأثر بمجرد مرور السهم عليها لتغير شكلها لصوره اخرى

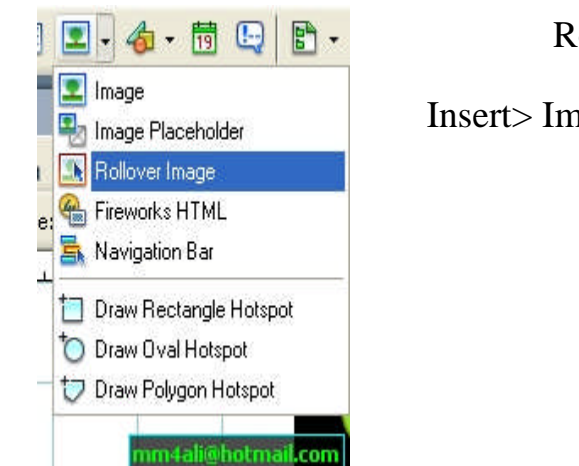

Rollover Image ثماضغطالزرCommon اذهبالى

Insert> Image Objects> Rollover Image أوأذهبالىقائمة

ستظهر نافذة جديدة بها عدة اختبار ات كما بالشكل التالي:

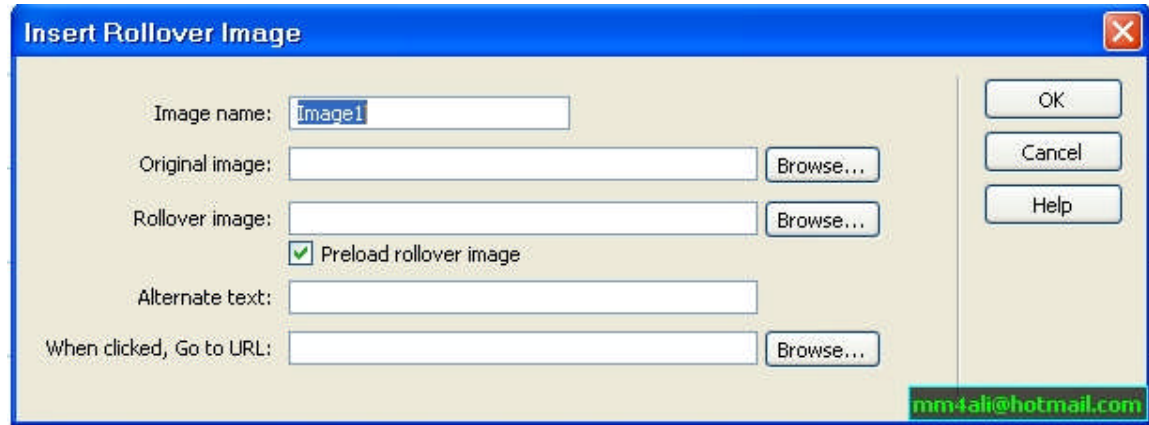

وهوماستكتبهعناسمالصورة:Image name -۱

وهياالصورةالاصليهالتىستظهربالبداية:Original Image -۲

وهيالصورةالتىبمجردمرورالسهمعليهاستظهرمباشرة:Rollover Image -۳

تلاحظوضععليهاعلامةصحوالمقصدمنهاعندفتحPreload rollover image اما-٤ الصفحه سيتم تحميل الصورة الثانيه قبل ظهورها فبمجرد مرور السهم على الصورة الاولى ستظهر الصورةالثانيةمباشرة .

لكتابةنصاوتعليقحولالصورهبمجردمرورالسهمعليهاسيظهرالتعليق:Alternate text -٥

وهيالعملارتباطتشعيبيبمجردالضغطعلىالصورهتلقائيا: When clicked ,Go to Url -٦ سبنتقل لمسار الصفحة المختار ة

## طريقة عمل أكثر من صورة

أما لكيفية عمل أكثر من صورة بمجرد مرور السهم او بمجرد النقر او بمجرد خروج السهم من اطار الصورة

Navigation Bar وأخترزرCommon أذهبلـ

Insert> Image Objects > Navigation Bar

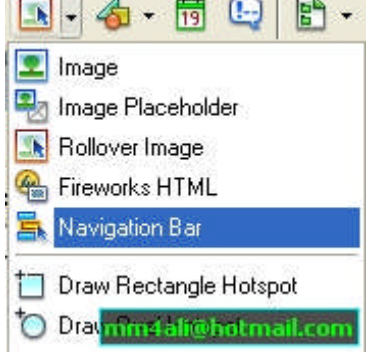

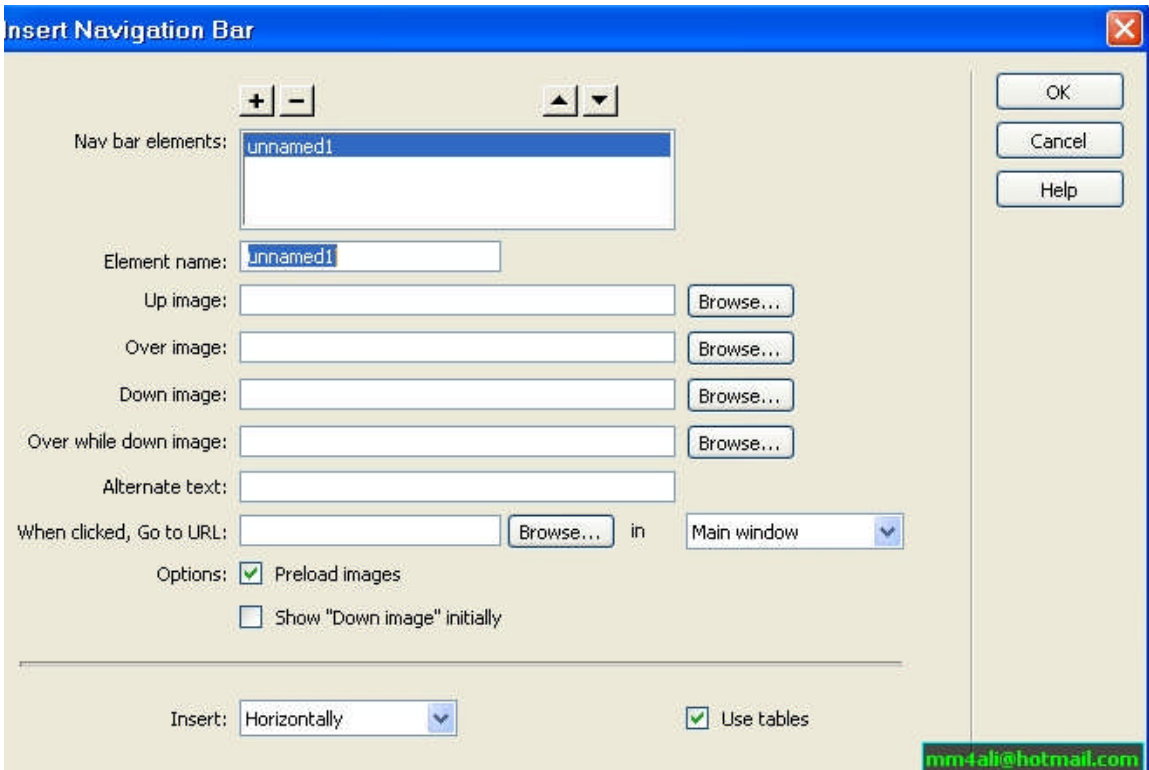

ستظهر لك النافذة التالية :-

۱- Nav Bar Elements: بإمكانك وضع أكثر من شريط بإستخدام +للزيادة و - للحذف اما بالأسهم فتمكنك من النتقل بين الأشرطة

أسمللشريط:Element Name -۲

الصورةالأولىالتىستظهربصفحتك:Up Image -۳

الصورةالثانيةستظهربمجردمرورالسهمعلىالصورةالأولى:Over Image -٤

بمجردالنقرعليهاستظهرالصورةالثالثة:Down Image -٥

بمجردمرورالسهمعلىالصورةالثالثهستظهرالصورة:Over While Down Image -٦ الرابعة

لكتابةنصاوتعليقحولالصورهبمجردمرورالسهمعليهاسيظهر:Alternate Text -۷ التعليق

وهيالعملارتباطتشعيبيبمجردالضغطعلىالصوره: When clicked ,Go to Url -۸ تلقائبا سبنتقل لمسار الصفحة المختار ة

وهوالذيسيتمفتحفيهالمتصفحالجديد:In Main Window -۹

:Options-۱۰

- Preload Image\* لتحميل الصور كلها عند فتح المتصفح مباشرة حتى يسهل عملية مرور السهم لتسريع اظهار الصور

لوضعالصورةالثالثهتظهربالمقدمهحينفتح\*Show" Down image "Initially - الصفحة

۱۱- Insert:بجانبها قائمة منسدلة لإختيار بين ظهور شريط الصور بالشكل العمودي ام الأفقي

لإرفاقالصورةداخلجدولوعنداختياركلهذاالأمرستلاحظظهور:Use Table -۱۲ خصائص الجدول اسفل البرنامج

## الخرائط الصورية

من القائمة Common اظغط أيقونة ادراج صورة ستظهر لك النافذة التالية :-

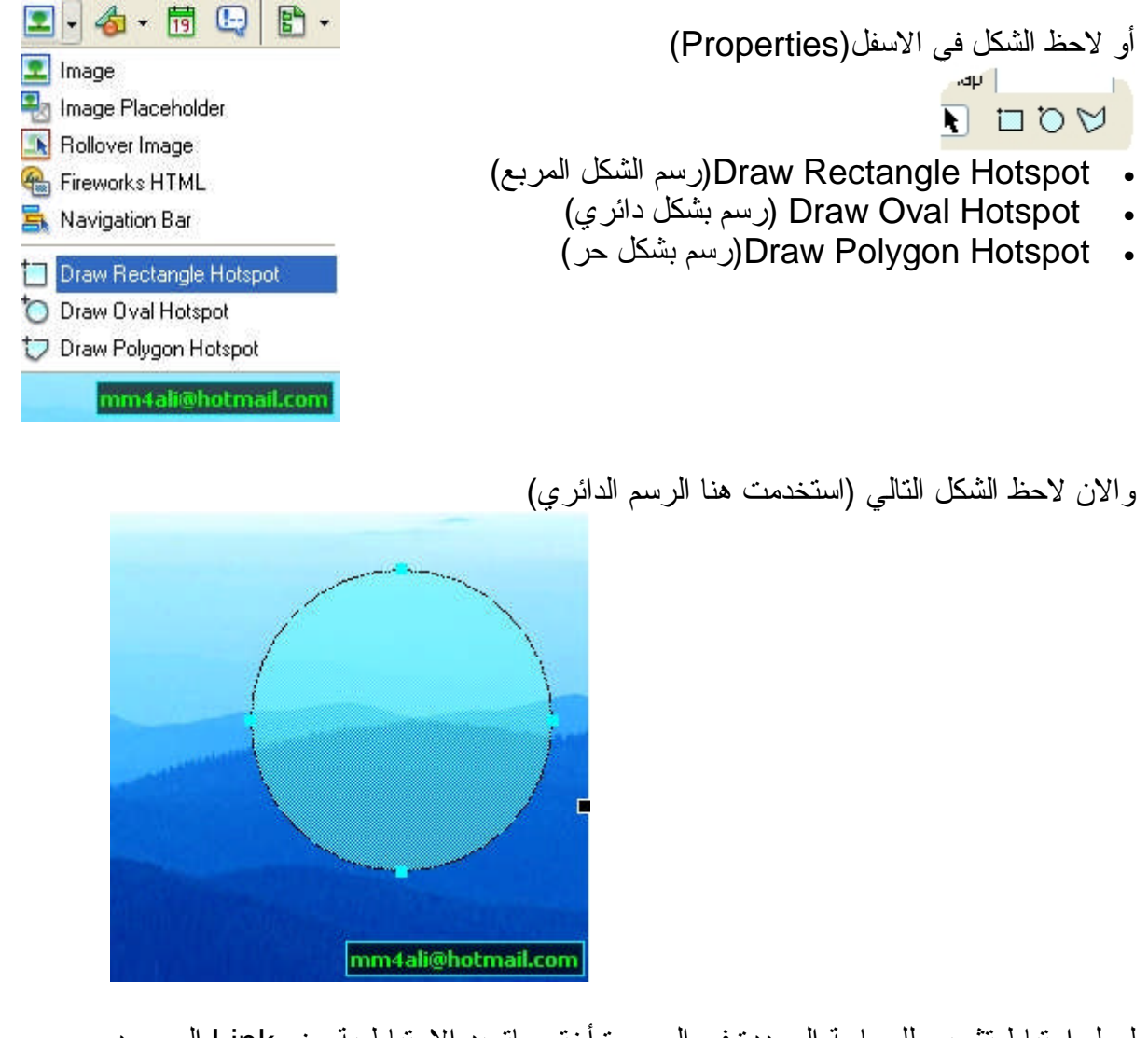

لعمل ارتباط تشعبي للمساحة المحددة في الصورة أختر ماتريد الارتباط بة من Link الموجود في الاسفل (Properties) لاحظ الشكل التالي:-

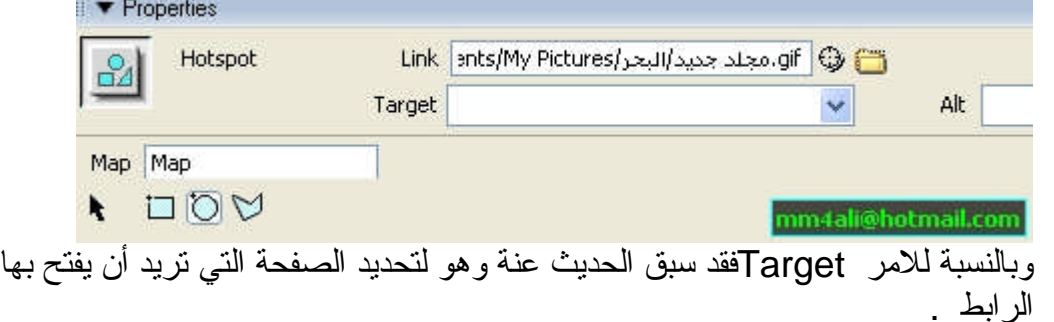

### الروابط النشعيبة

كلنا يعلم ما هي الروابط التشعبية ولماذا نستخدمها لذلك لن أدخل في تفاصيلها، هي بشكل مختصر وسيلة للتنقل من صفحة في الموقع إلى أخرى، أو من صفحة في الموقع إلى صفحة أخرى في موقع آخر ، أو حتى النتقل إلى أماكن مختلفة في الصفحة الواحدة، وغالبا ما تكون عبارة عن نص يختلف عن النص العادي ويتغير شكل مؤشر الفأرة عندما يمر عليه، أو عبارة عن صورة يتغير شكل مؤشر الفأرة عندما يمر عليها، هذا عادة وهناك طرق مختلفه لعمل الروابط، وغايات مختلفة أيضا.

۱) النصوص لعمل رابط للنص (عدة جمل ) يجب ملاحظة أن كل جملة تقع في سطر مستقل أو خلية مستقلة " ........ (وكذلك يجب تحديد النص المطلوب) وهناك عد ة طرق لعمل الرابط

الطريقةالاولي-:

 منالقائمة Commonاظغطعلىايقونة أومن Insertrاختر Heperlink سيظهر الشكل التالي

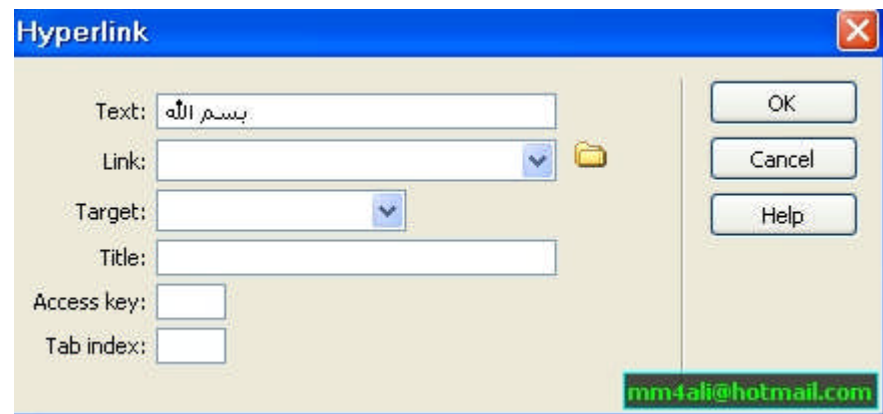

Text لكتابة النص (أذا كنت قد حددت النص سيظهر لك مباشر ة )

Link لاختيار الارتباط المطلوب

Target) (سبق الحديث عنها)

Title) لكتابة النص الارشادي للمتصفح )

الطريقة الثانية :-

 منالاسفل (Properties(أظغطعلى ( )الموجدودامام Linkثمحددالارتباط المطلوب

أواضغطعلىالشكل ثماسحب (معاستمرارالضغط)الييمينالنافذةحيثتوجد صفحات موقعك . اختر الصفحة الطلوبةُ ثم حرر زر الفارة.

الطريقةالثالثة -:

انظرMake link فيأيمكانفيمساحةالعملاضغطزرالفارةالايمنواختر الشكل

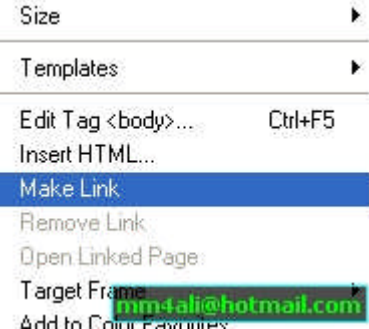

روابط الصور

بالنسبة لروابط الصور ينطبق عليها نفس الخطوات في الطريقة الثانية والثالثة \*\*\*\*\*\*\*\*\*\*\*\*\*\*\*\*\*\*\*\*\*\*\*\*\*\*\*\*\*\*\*\*\*\*\*\*\*\*\*\*\*\*\*\*\*\*\*\*\*\*\*\*\*\*\*\*\*\*\*\*\*\*\*\*

### **Anchor**

وتستخدم للقفز والتنقل بين المواضع المختلفة داخل نفس الصفحة، كما تستخدم للانتقال إل*ى* موضع محدد داخل **صفحة أخرى ف***ي* **نفس الموقع** 

**الطريقة:تتمهذهالعمليةعلىمرحلتين**

**- أولاإنشاءموضعالذينريدالقفزإليهفيالصفحةحيثنضعالمؤشرفيالمكانالذينريد القفزإليهونذهبللأمر anchor namedالموجودضمنلوحالأوامرفيالتفريعة** invisible فيظهر لنا مربع يطلب منا إدخال الاسم الموضع فندخل الاسم مع مراعاة عدم ترك مسافات بين الأحرف ثم نضغط موافق فيتم إنشاء هذا الموضع

**- ثانيانذهبإلىالعنصرالذينريدالقفزمنهإلىالموقعالسابقالذيأنشأناهونختاره (نص** مثلا**)** ثم نذهب إلى خصائص العنصر الموجود في الأسفل في الخانة Link ونكتب بالطريقة التالية

**#name of ancho**

ويجب الانتباه إلى دقة كتابة اسم الموضع الذي أنشأناه مسبقا

أما إذا كنا نريد إنشاء ربط بمكان ف*ي* صفحة أخرى فيجب علينا القيام بما سبق وإضافة اسم الصفحة إل*ى* الموضع **index.htm#name of anchor مثال... الذيأنشأناه**

### **External Links <sup>∙</sup>**

وهي للربط بمواقع أخرى

الطريقة:

لإنشاء الروابط الخارجية يكون كما عملنا في الروابط الداخلية ولكن الفرق في أنذا نكذب العذوان http//:www.yahoo.com :مثال كاملافيشريطالعنوان

e-mail links روابطالايميل∙

نقوم باختيار أو تحديد العنصر الذي نريد بالضغط عليه أن يفتح لذا نافذة البريد الإلكتروني ثم نضغط على المفتاح insert e-mail link من لوحة الأوامر common فنكتب العذوان بشكل كامل فيتم إنشاء رآبطة ايميل

& script links Nul links روابط∙

تستخدم لإعطاء العناصر خواص معينة لتشغيل كود معين باستخدام جافا سكريبت

الطريقة بالنسبة للـ Nul link : وهي بوضع العلامة # في المربع

### *Jump Menu*

وتسمى بقوائم القفز وهي عبارة عن قوائم تحتوي على عدة خيارات تستخدم للتتقل بسهولة بين صفحات الموقع

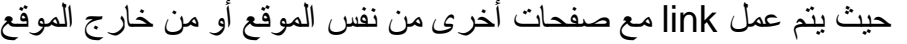

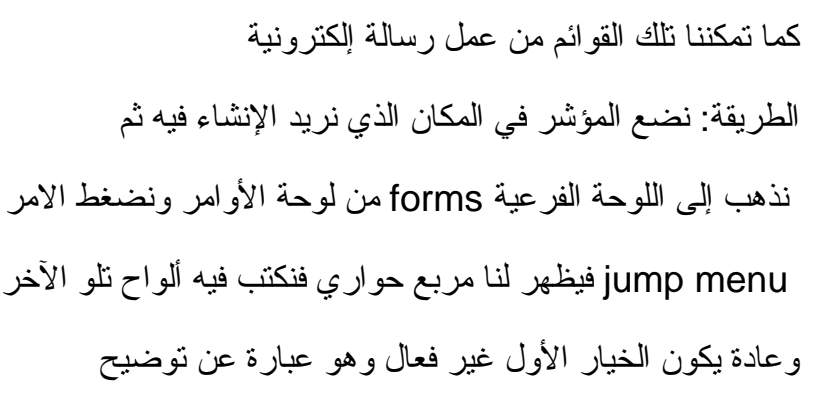

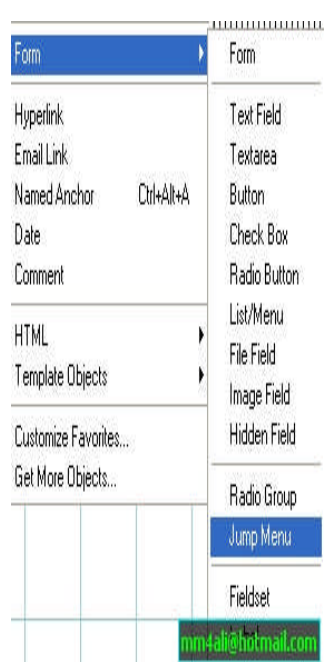

## إدراج الفلاش

من لوحة الاوامر اضغط ابقونة ل أذهب لقائمة

Insert > Media > Flash

Ctrl + Alt + F من لوحة المفاتيح

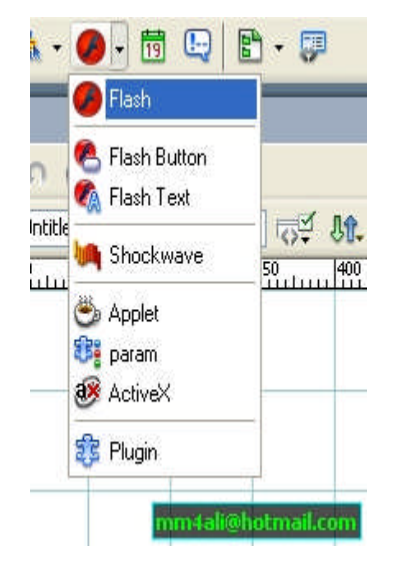

ستظهر لك نافذة أختر منها ملفك الفلاشي بإمتداد SWF وسيتم إدراجه داخل صفحتك

# إضافة أيقونات أزرار بالفلاش

من لوحة الاوامر اضغط ايقونة <mark>(</mark>انظر الشكل في الاعلى) واختر **Flash Button** 

**Insert>Media> Flash Button اوبالذهابلقائمة**

سيظهر لك الشكل التالي :-

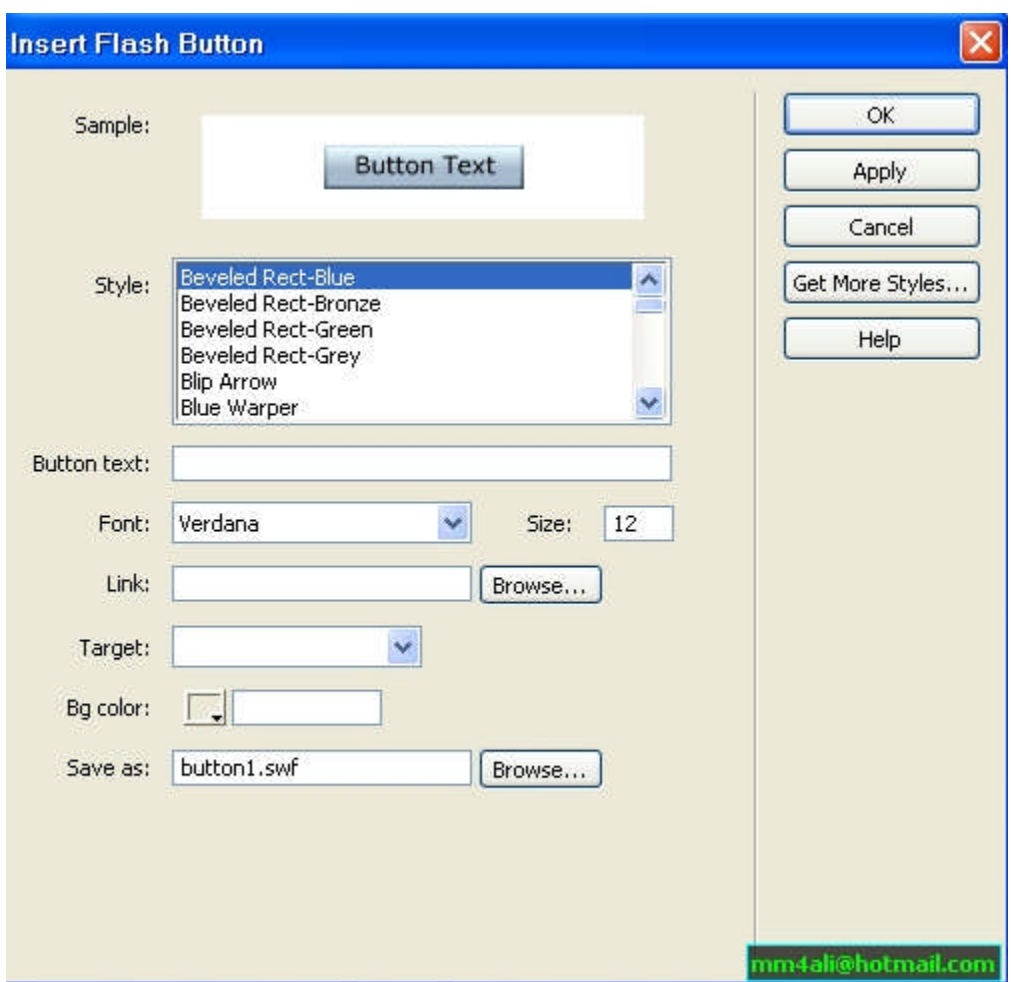

ا - Sample: لمشاهدة شكل الأيقونة بالفلاش وبإمكانك مشاهدة التأثير بمجرد تمرير السهم على الصورة

- ۲- Style: لإختيار الأزرار بالفلاش
- لكتابةالنصفوقالزرالفلاشي:Button Text -۳
	- -٤ Font:لإختيارنوعيةالفونت (الخط)
		- -٤ Size:حجمالنص
- -٥ Link:لإضافةرابطتشعيبيعلىالزرالفلاشي
- -٦ Target:لتحديدمسارفتحالأرتباطالتشعيبيبمتصفحجديداوبنفسالصفحة

لإختيارخلفيةلونالزرارالفلاشيبإمكانكالضغطعلىهذهالايقونهلجعله:Bg Color -۷ بدون لون

تلقائياسيتمتحديدأسمالملفالفلاشياوبإمكانككتابةالاسمواختيارمكانحفظ:Save As -۸ الملفالفلاشيمن browse

بإمكانك حفظ عملك وتجربة الزر الفلاشي

بعد انتهاءك من عمل الأزرار ستلاحظ ظهور خصائص الزر الفلاشي بأسفل البرنامج كالشكل التالي:

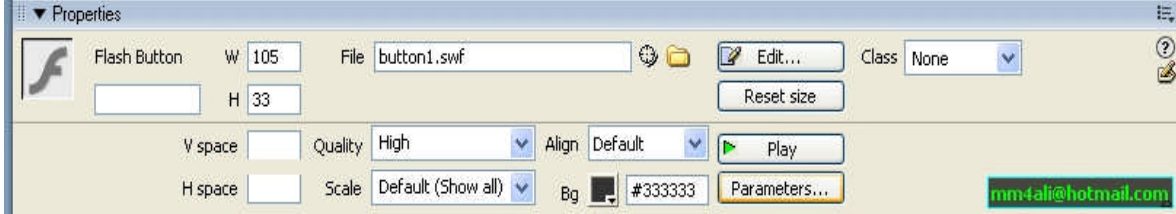

لكتابةأسمالزرالفلاشي:Flash Button -۱

۲- Width: مقاس عرض الصورة مع إمكانية بالتعديل عليها ، Height: مقاس طول الصورة مع إمكانية التعديل عليها

-۳ File:لإرفاقالملفالفلاشيللزر

٤- Edit: عند تغيرك بخصائص الصورة فبمجرد الضغط على الايقونة Edit سيتم تعديلها فوراً ..و Rest Size لإرجاع حجم الزر الاصلي كما كان

0- V space V: لعمل اطار شفاف (مخفي) فقط لكي يبعد عن اي شي يقع من فوقه او بأسفله،، H space: لعمل اطار شفاف (مخفي) فقط لكي يبعد عن اي شي يقع من جهة اليمني او

-٦ Quality:لتحديددقةالزرالفلاشيوسرعتهستظهرقائمةمنسدلةاخترماتشاء (Lowيهتم بعمل السرعه و High يهتم بدقة الزر اما Auto Low يعمل على سرعة ظهور الزر الفلاشي و Auto High يعملّ بسرعةً ودقة الزر الفلاشي والأفضل اختيار High )

۷- Scale: بجانبه قائمة منسدلة لثلاث خيار ات ( Default: يجعل النص كما هو دون التعديل عليه او تغير دقته)،(No Border سيتم ظهور النص بعرض الزر الفلاشي مما يؤدي الى قلة دقة النص)،(Excat Fit سيقوم بجعل النص يتمدد على حسب طول الزر الفلاشي مما يفقد جودته )

۸- Align: لتحديد محاذاة الصوره بجانب النص بدرجات متفاوتة ومتقاربة . ستظهر لك قائمة لتحديد محاذاة النص

۹- Bg: بإمكانك إختيار لون خلفية الزر الفلاشي

۰۱- Play: لتشغيل الزر الفلاشي بصفحتك في البرنامج ثم إضغط Stop لإيقافه

۱۱- Parameters: لعمل البرامترات للزر الفلاشي

إضافة نصهفلاشي

بإمكانك في برنامج دريم ويفر إضافة نصوص فلاشيه بطريقة سهلة وسريعة ..

قبل البدء يجب ان تقوم بحفظ عملك

من لوحة الاوامر اضغط ايقونة (ها (انظر الشكل في الاعلى) واختر Flash Text

Insert> Media> Flash Text او بالذهاب لقائمة

ستظهر نافذة جديدة كما بالشكل التالي:

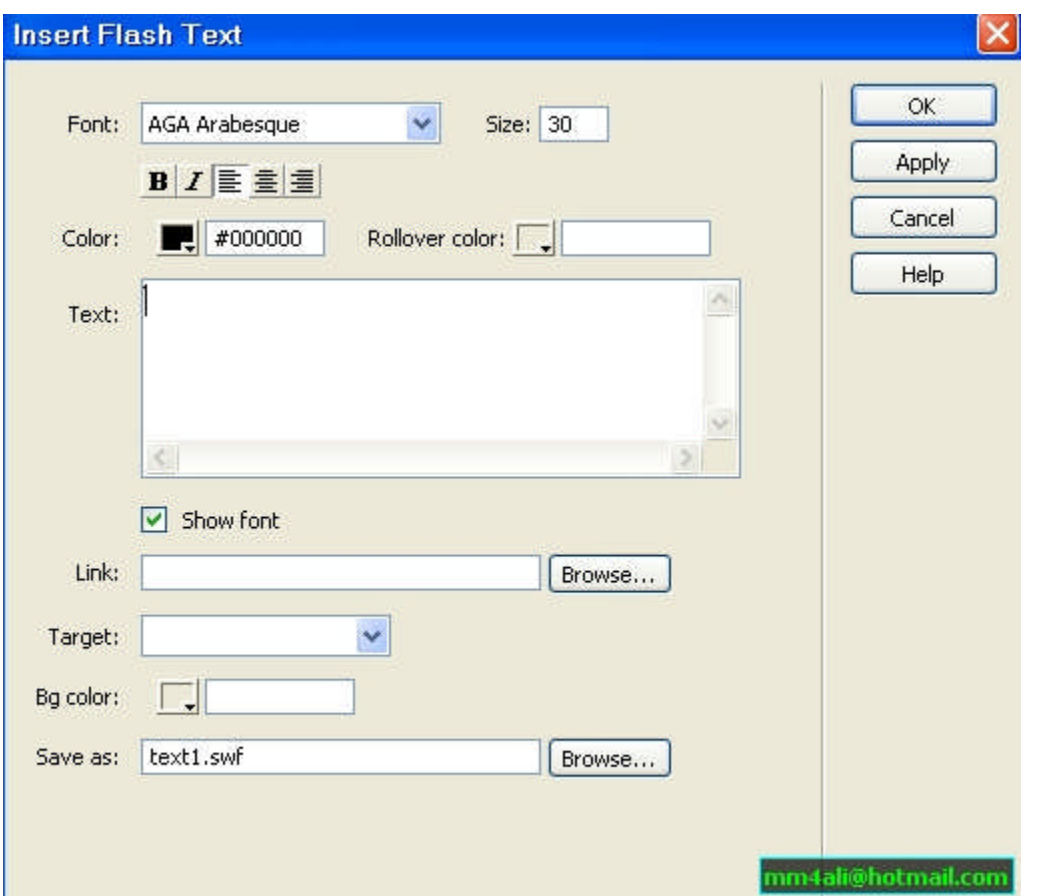

- ۱- Font: نوع الخط الذي ستكتبه
	- -۲ Size:حجمالخط
- ۴- أزرار معروف طريقة استخدام
	- Bold: لتعريض الخط
- Italic: لجعل النص مائل
	- لكتابة النص الى اليسار
	- لكتابة النص الى الوسط
- لكتابة النص الى اليمين
- -<sup>٤</sup> Color:لتحديدلونالنص-
- لتحديدلونالنصالذيسيظهرعندمرورالسهمعليالنص:Rollover color -٥

-٦ Text:لكتابةنصك

لا- Show Font : لإظهار نوعية شكل الفونت داخل خانة النص

ا- Link: لعمل أرتباط تشعيبي على النص

-۹ Target:يمكنكاختيارطريقةظهوررابطالنصبمتصفحمستقلامبنفسالصفحهستظهر لك قائمة منسدلة اختر منها ماتريد

لونخلفيهالنصوليسالموقع:Bg Color -۱۰

لحفظالملفالفلاشيلديكبالجهازومنثمتحميلهمعملفموقعكبالانترنت:Save As -۱۱

#### الطيقان

**الطبقات Layers :**تستخدملضبطمواقعالعناصرداخلالمستندويمكنانتحتويالطبقات على نماذج أو صوّر أو كتابات أو غير ذلك كما يمكن ان تحتوي على طبقات أخرى بداخلها، وبمجرد إدراج العناصر داخل الطبقات سوف نتمكن من التحكم في ظهور ها واختفائها وإيضا في ترتيب ظهورها بالاضافة إلى امكانية تحريك الطبقات باستخدام نافذة الشريط الزمني Time lines وتستخدم الطبقات في اغلب الاحيان لتصميم وتخطيط المستند وذلك لمرونتها، ويمكن ان نحول الطبقات إلى جداول بعد الانتهاء من التصميم لكي يتم عرضها داخل المتصفحات التي لا insert \ Layout Objects\Layer ويتمإنشاءالطبقاتعنطريقالامر،تدعمالطبقات .انظر الشكل التالي:-

![](_page_41_Picture_215.jpeg)

أو عن الطريق الضغط على ايقونة للصحاف العرب المكان الذي تريد ظهور الطبقة فية.

الطبقات المتداخلة Nested layers وهي عبارة عن طبقة بتم رسمها داخل طبقة أخرى وذلك عن طريق وضع المؤشر داخل الطبقة ومن ثم اختيار الامر layer من القائمة المذسدلة insertويمكنّنا الرسم مباشررة داخل الطبقات دون الحاجة لاستخدام القائمة المنسدلة insert ولكن أو لا يجب تعديل خاصية في البرنامج وذلك عن طريق فتح القائمة المنسدلة edit ومن ثم اختيار preferences ومن ثم اختيار layers ومن ثم تفعيل المربع nesting.

## خصائص الطيفات

عند اختيار أي طبقة يظهر عندنا خواص جديدة في لوح الخصـائص انظر الشكل:-▼ Properties E.  $\frac{1}{2}$  $\sqrt{2}$  300px  $\sqrt{W}$  200px  $\sqrt{2}$ -Index 2 Bg image Class None Layer ID Layer3  $\vert \mathbf{v} \vert$  $I$  230px  $H$  115px Vis default  $\blacktriangleright$ Bg color  $\boxed{\phantom{a}}$ Overflow  $\vee$  Clip: L  $|R|$ 

 $T$ 

 $\overline{B}$ 

ومن اهم هذه الخواص هي الخانة id وتستخدم لادخال اسم للطبقة وهذا يفيدنا عدد الكتابـة في لغات البرمجة كجافا سكريبت، والخانة left و top تستخدم لتعيين المسافة بين الطبقة والطرف الأعلى والأيسر للصفحة،

ومن image Bgيمكننااختيارصورةلخلفيةالطبقة،والخانة clipتستخدملتحديد مساحة معينة للظهور من الطبقة، والخانة Z-index تستخدم لاعطاء الطبقة رقم يرتب

ظهور ها داخل المتصفح بالنسبة للطبقات الأخرى و هذه القيمة يمكن ان تكون موجبة أو سالبة، وبالذسبة للطبقات المتوضعة فوق بعضها في المستند فان الطبقات الذي لها -Z .كبيرةz-index صغيرةستظهرخلفالطبقاتالتيindex

ويمكننا التحكم بظهور الطبقات واختفائها عن طريق اللوح layers panel "اضغط F2 اذا لم يكن ظاهر ا" انظر الشكل التالي:-

![](_page_42_Picture_175.jpeg)

حيث توجد عين على يسار كل طبقة وعن طريقها يمكننا التحكم بظهور ها أو باختفائها.

و الخانة overflow تستخدم لتحديد ما سيحدث للطبقة في حال كبر المحتويات الموجودة بداخلها عن ابعاد الطبقة، أما الخيار Tag فيستخدم لتحديد نو ع العنصر الانشاء الطبقة .

الشريط الزمني Timeline يمكن من خلاله عمل تحريك للطبقات بما تحتوي من عناصر، كما يمكن تغيير الملف المصدر لصورة معينة أو تشغيل أمر تحكم behavior بعد فترة زمنية معينة ولا يمكن تحريك صورة أو نص داخل المستند إلا من بعد وضعهم داخل الطبقات، وتعتمد المتصفحات هذه الميزة ابتداء من الإصدار الرابـع، ولإظهار لوحـة . shift + F9 التحكم time line نضغط على الاختصار

#### عمل حركة للطيفة

لعمل حركة لطبقة ما نقوم بوضع الطبقة في المكان الذي نريد البدء منه، ثم نضيف الطبقة إلى احد قنوات الحركة في الشريط الزمني وذلك بالضغط والسحب للطبقة ووضعها في الشريط الزمني، فيتم إضافة شريط يحمل اسم الطبقة التي قمنا باضافتها إلى قذاة الحركة، ونلاحظ انه قد تم اضدافة key frame في اول القذاة وأخرها، ولإنشاء الحركة نضغط على مفتاح الحركة الأخير ثم نقوم بسحب الطبقة ووضعه في المكان الذي نريد، فنلاحظ انه قد تم إضافة خط يعبر عن مسار الحركة، ويمكننـا الـتحكم بالحركـة باستخدام اكثـر مـن شريط زمنـي ويـتم إضـافة الأشرطة الزمنيـة بالـضغط علـي الـزر اليمينـي واختيـار add .time line

ويوجد أيضا خيارات أخرى كـ قنوات الحركة، وتستخدم لعرض الطبقات والصور التي يطبّق عليها التحريك داخل المستند، ولدينا أيضا شرائط التحريك Animation bar الذي تستخدم لتحديد المدة الزمنية أو فترة عرض كل عنصر داخل الشريط الزمني وكل قناة من قنوات الحركة يمكن أن تحتوي على اكثر من عنصر مختلف.

ويمكننا ايضا اضافة الحركة إلى شريط التحريك بالشكل الذي نريد، فمثلا اذا اردنا ان تكون الحركة لطبقة ما بشكل منحني بدل من ان تكون بشكل مستقيم نقوم باضفة الحركة

kev frame إلى شريط الحركة عن طريق الزر الايمن للماوس ، كما يتم ذلك عن طريق الضغط على المفتاح Ctrl وتعيين المكان الذي نريد على شريط الحركة، ولنجعل الحركة بشكل منحني نختار مفتاح الحركة الذي اضفناه ثم نضغط مع السحب للطبقة في الاتجاه الذي نريده فنلاحظ تحول مسار الطبقة من مستقيم إلى منحني.

اما قذاة التحكم Behaviors وتستخدم لإظهار أوامر التحكم behaviors التي يجب تشغيلها عند وقت معين، ويمكن تعديلها بالضغط عليها ضغطا مزدوجا.

وتستخدم الخانة "FPS "Frame per second لتحديد معدل العرض أو عدد اللوحات التي يتم عرضها في الثانية، والخانة auto play يستخدم للعرض المباشر عدد تحميل الصفحة داخل المتصفح، والخانة loop وهي لاستمرار العرض بدون توقف.

Show - Hide layers:حالةظهورالطبقات

عندما نريد اخفاء جميع الطبقات الفر عية في المستند ما عدا الطبقة الفر عية التي نمر عليها في مؤشر الماوس نقوم بالتالي، نختار الطبقة الرئيسية للطبقة الفرعية التي نريدها ان تظهر في حال مرور الماوس عليها ثم نفتح لوح الأوامر Behavior inspector ونضغط على الإشارة + لإضافة الأمر

نقومباختيارالطبقةالفرعيةالتيnamed layers ومنالجزءshow hide layers نرغب في ان تظهر عند مرور الماوس عليها ونعطيها الامر showوبعدها نقوم باخفاء hide باقي الطبقات الفر عية فقط

وبعد الانتهاء من ذلك نقوم بغيير الحدث الذي سينفذ فيه التطبيقات التي قمنا بها سابقا إلى

on mouse over وبذلك نكون قد اخفينا كل الطبقات الفر عية في المستند ما عدا التي تمر عليها الماوس،

ولكن يوجد مشكلتين في ذلك وهي انك عندما تفتح المتصفح فان القوائم الفرعية ستكون ظاهرة إلى حين تحريك الماوس إلى احدى القوائم الرئيسية فيبدأ الأمر hide الذي قمنا بـ • سابقا بالتفعيل، والحل لهذه المشكلة هي فتح اللوحة layers واخفاء جميع الطبقات الفرعية عن طريق العين، أما المشكلة الثانية وهي انك من بعد تحريك مؤشر المـاوس مـن فوق القائمة الرئيسية إلى أي جزء آخر من الصفحة فان آخر قائمة فرعية ستظل ظاهرة، ولحل تلك المشكلة: هي بانشاء طبقة شفافة جديدة أسفل الطبقات الفرعية وتكون ممذدة بشكل عرضي بحيث تمتد اسفل كل الطبقات الفرعية، ثم نقوم بـادر اج أمـر show hide مناللوح behaviorونقومباخفاءجميعالطبقاتالفرعية،ثمنعينالحدث on .mouse over

ومن الجدير بالذكر أننا نستطيع أن نقوم بتحويل الــ layers إلىي جداول وبـالعكس، لأن ذلك يمكن أن نحتاجه عند العمل مع متصفحات لا تدعم استخدام الطبقات كما في الاصدار الثالث.

وهناك أنواع من المستندات لا تسمح لك بأن تحول الطبقات إلى جداول وهي التي تكون مبنية على نماذج سابقة الاعداد template ، كما لا يمكن تحويل المستند الذي يحتوي

![](_page_44_Picture_155.jpeg)

كما يجب تحديد نوع البيانات التي سيتم إر سالها إلى السير فر من خلال نموذج البيانات ليتم إرسالها بشكل سليم، ويتم ذلك عن طريق تحديد القيم للخاصدية enctype،ونقومبكتابةهذهالخاصيةفيالكودفيلغةالـ HTMLضمن السطر Form

form name="form1" method="post" > action="mailto:info@homearab.com" enctype="">

وفي نماذج البيانات العادية عندما تكون القيمة الموجودة في الخانة method هي post فان القيمة الافتراضية للحقل enctype هي true أي صحيحة

أما إذا كانت القيمة الموضوعة داخل الخانـة action عبـارة عن عذوان للبريد الإلكترونـي الذي سيتم إرسال قيم نموذج البيانات إليه فانه في الحالة الافتر اضدية سيتم إرسال هذه القيم ضمن ملف منفصل مرفق مـ م الرسـ الـة فـ إذا أردنـ ا إرسـ ال هـ ذه القـ يم ضـ من الرسـ الـة نفـ سها فنقـوم بكتابـ ة enctype للخاصية text/plain

form name="form1" method="post" action="mailto:info@homearab.com" enctype="text/plain">

#### حقول ماذج اليبانات

بعد إضافة العنصر form إلى المستند فانه بإمكاننا البدء في إضافة عناصر نماذج البيانات بداخله إذ لا يمكننا إضافة عناصر نماذج البيانات بدون الـ form ويجب أن تكون الإضافة بداخل العنصر . form

والآنِ لإنشاء حقل لكتابة الاسم بداخله نضغط على الأمر linsert text field الظمع المعن لوحة الأوامر form ويوجد لهذا الأمر عدة خصائص يجب اختيارها بدقة، ويمكنناً أن نستعين بالجداولللترتيب

![](_page_45_Picture_179.jpeg)

وتستخدملتمكن،Form يضافهذاالأمرمنلوحالعناصر( )List & Menu المستخدم لعمل خيار واحد من بين العديد من الخيارات

وتستخدم List عندما نريد التحكم في عدد الخيارات التي نريد التحكم بعرضها بالقائمة حيث يمكننا تحديد ارتفاع هذه القائمة وعذدما يزداد عدد الخيارات الذي نقوم بإضافتها فيظهر شريط تمرير على الجانب، وتمكننـا القائمـة List مـن عمـل عدة اختيارات في وقت واحد.

أما Menu فتستخدم عذد عمل خيارات محدودة أي لاختيار عنصر واحد فقط ولاضافة الخيارات للقائمة نضغط على المفتاح List value فنقوم بكتابة النص الذي نريد اظهار ه داخل القائمة في حقل الـ item lable وفي الحقل value نقوم بكتابة القيمة التي سترسل إلى السير فر

وتستخدملتسهيلعمليةالاختيار( )Radio Buttons & check boxes radio buttons اثناء مليء نموذج البيانات والفرق بينهما هو في طريقة العمل فالــ radio buttons تستخدم لاختيار خيار واحد من بين عدة اختيارات اما check boxes فتسمح فاختيار عدة خيارات وذلك باختيار المربع المطلوب

لعمل الـ radio buttons نقوم باختياره من لـوح الاوامر forms ويجب اعطائـه الخصائص المناسبة فيجب ادخال اسم معين في حقل الاسم ضمن مربع الخصائص، والكتابة في الحقل check value القيمة التي سترسل إلى السيرفر، واختيار الوضعية الافتراضية لمربع الاختيار (ويجب الانتباه إلى انه يجب إعطاء الاسم ذاته إلى جميع مربعات الاختيار حتى يتم ادراجهم في نفس المجموعة التي سيتم الاختيار منها).

إنشاء مفاتيح نماذج البيانات وتستخدم للتحكم في العمليات التي تتم على نماذج البيانات ويمكننا استخدام هذه المفاتيح لارسال البيانات التي قام المستخدم بادخالها في النموذج إلى السير فر ، كما تستخدم مفاتيح نماذج البيانات لاعادة حقول النماذج إلى الوضعية الافتر اضية أو استخدامها بمهام أخرى يتم تعريفها بكتابة كود معين مثل جافا سكريبت (ويمكن إنشاء مفتاح معين وذلك عن طريق إدراج صورته من لوح الاوامر forms وبالتالي يجب كتابة الامر بالجافا اسكريبت ).

بعد ان قمنا بانشاء نموذج البيانات وادراج الحقول بداخله يتبقى ان نقوم ببعض الخطوات للتاكد من ان البيانـات الذي يقوم المستخدم بادخالـها تتم بشكل سليم، كـأن يكـون قد ادخـل عنـوان البريـد الالكتروني بالصيغة الصحيحة، ويتم ذلك عن طريق الأمر Validate form من Behaviors inspector التي نصل إليها عن طريق الـ Launcher ثم نضغط على form من الشريط Tag selector لاختيار كل اماكن الادخالات ، ومن اللوحة Behaviors نضغط على المفتاح + لاظهار اوامر التحكم ونختار الامر validate form ثم يتم اختيار خصائص كل حقل بيانـات . named field بحسب اسمه من القائمة

## الإطارات

تستخدم الاطارات Frames لتخطيط صفحات الويب وتقسيمها إلى عدة أجزاء، وبهذه الطريقة نستطيع ان نفتح عدة صفحات في نفس النافذة أو بـالاحرى في اطار واحد مـع ابقاء الاطارات الأخرى على حالها، ويتم تتسيق تلك الاطارات معا بما يسمى frame set حيثٌ يتم عن طريقه تعريف التركيب الداخلي والخواص والمعلومات اللازمة عن هذه الصفحات مثل عدد الاطارات التي ستظهر في هذه الصفحة وابعاد الاطارات وملف المصدر الذي يتم فتحه داخل كل إطار والعديد من البيانات الأخرى، ولا يتم عرض Frame set داخل المتصفح لأنه عبارة عن ملف تعريف لحفظ بيانات عن كيفية عرض الاطارات داخل المستند، أما الاطارات Frames فهي عدار ة عن مذاطق معرَّفة داخل المستند وكل اطار في الصفحة يستخدم لعرض صفحة html،

وللبدء بعمل إن شاء الاط ارات نخت ار مرن لوحة العناصر Layout <sup>n Layout</sup> ومنها نخت ار

Frames

فنجد عدة مجموعات من الاطار ات الجاهز ة نبدأ بالانشاء عن طريقها حيث يمكننا التعديل عليها ايضا، ولاختيار أحد الاطارات نقوم بالضغط أولا على الزر alt من لوحة المفاتيح ثم الضغط على الاطار الذي نريد اختياره ومن ثم نحدد خصائص هذا الاطار عن طريق مربع الخصائص الذي يظهر بالضغط على 3f + ctrl. ويجب الانتباه إلى عملية الحفظ لأن البرنامج يقوم بحفظ كل اطار في ملف مستقل، ونستطيع ان نعرف أي اطار يقوم البرنامج بحفظه الان وذلك بـأن البرنـامج يحـدد الاطار الذي سيحفظه باطار اسود.

### **Template & juil**

يمكن عمل النماذج عن طريق حفظ المستند كصيغة نموذج ويجب وضمعه داخل المجلد template وعدم تغيير مكانـه، والنمـاذج تكـون غيـر قابلـة للتّعـديل، إلا عـن طريـق تحديـد المناطق التي نريدها وذلك عن طريق فتح النافذة Assets من قائمة Window او الضغط

على 11Fليظهرلناالشكلالتالي

![](_page_48_Picture_71.jpeg)

ومن ثم فتح النموذج عن طريق الضغط على الطلم بصغط المفتاح editومن ثم نضغط على الصّورة أو نّحدد المكان الذي نريد التعديل فيه، وعن طريق القائمة الـسريعة نأخذً الأمر new editable region (او بالضغط على Ctrl+Alt+V) ونعطيها اسم معين كما هوواضح في الصورة

![](_page_48_Picture_72.jpeg)

#### اطكنتة

 **المكتبة libraryتمكننامنحفظعنصرمافيهاومنثمادراجهفيأيمستندآخر،ونستفيدمنهذه** الخاص**ية ّهي اننــا عذدما نـعـدل المل**ـف الاساسـي فـي المكتبـة فانــه سـوّف يتعـدل فـي جميـع المـستندات **المستخدمفيها،ونصلإلىهذهالخاصيةعنطريقالنافذة Assets .كماتعلمناسابقاثمنضغطعلى** m

خاتمة ليس هذاكل شئ عن هذاالبرنامج الإحترافي ..... ولكن هذا مااسعفني بة الوقت والامكانبات حاليا .... وبإذن الله سأحاول جاهدا تحديث هذا الكتاب ليغطيّ هذا البرنامج العملاق وصلى الله على سيدنا محمد وعلى آله وصحبة وسلم \*\*\*\*\*\*\*\*\*\*\*\*\*\*\*\*\*\*\*\*\*\*\*\*\*\*\*\*\*\*\*\*\*\*\*\*\*\*\*\*\*\*\*\*\*\*\*\*\*\*\*\*\*

موقع كتب الحاسب العربية www.cb4a.com